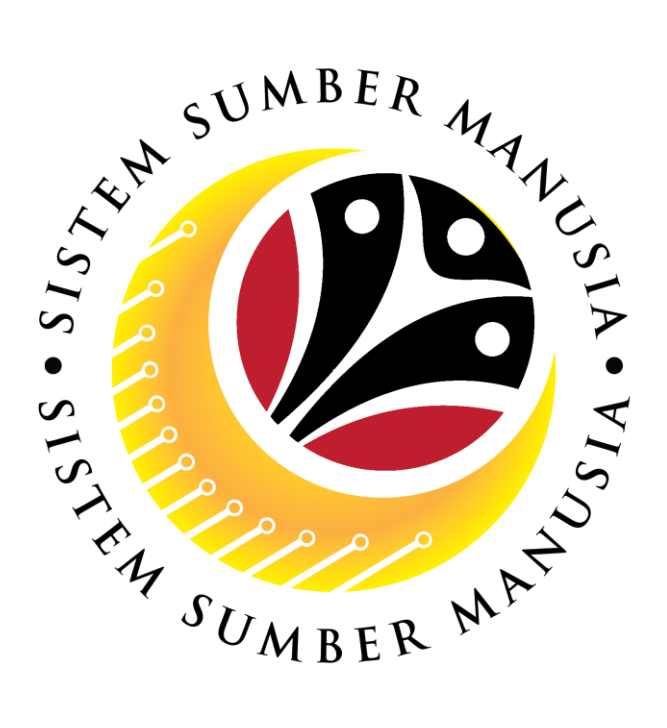

# **SISTEM SUMBER MANUSIA**

# **User Guide Time Management Employee Self Service (ESS)**

**Leave Request/Application**

**VERSION: 2.1**

SSM\_UG\_TM\_ESS\_Leave Request Application\_v2.1

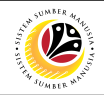

## <span id="page-1-0"></span>**INTRODUCTION**

This user guide acts as an **additional** reference for **Employees** (**Front-End User**) to manage **Time Management – Leave Requests Application.** The primary user guide is available for reference on SSM website. All Company and Individual names used in this user guide have been created for guidance on using SSM.

Where possible; user guide developers have attempted to avoid using actual Companies and Individuals; any similarities are coincidental.

Changes and updates to the system may lead to updates to the user guide from time to time.

Should you have any questions or require additional assistance with the user guide materials, please contact **SSM Help Desk.**

# **GLOSSARY**

The following acronyms will be used frequently:

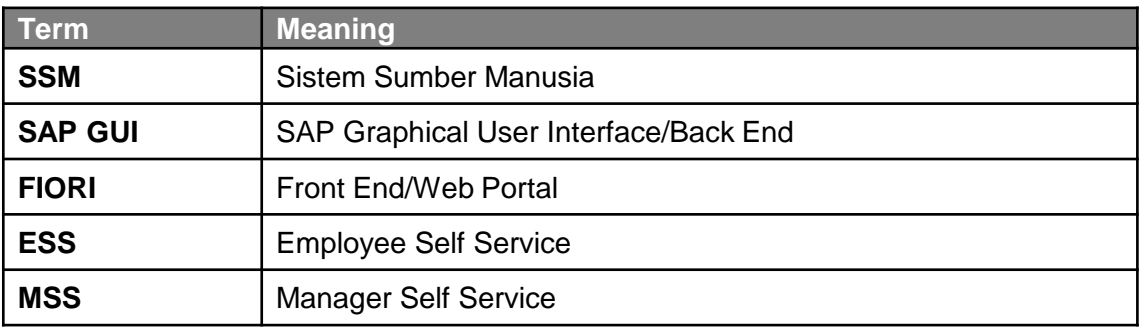

## **FURTHER ASSISTANCE**

Should you have any questions or require additional assistance with the user guide materials, please contact **SSM Help Desk** at **+673 238 2227** or e-mail at **ssm.helpdesk@dynamiktechnologies.com.bn**.

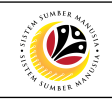

# **Table of Content**

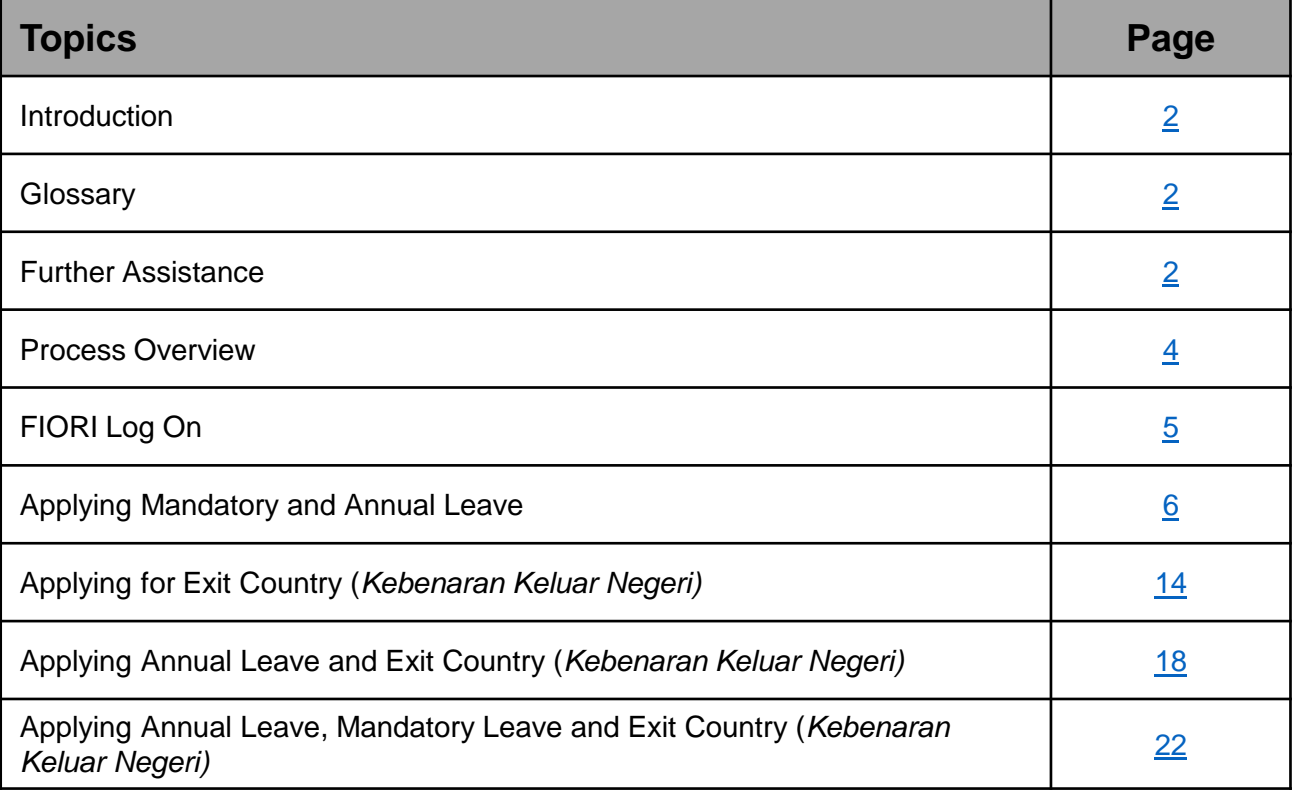

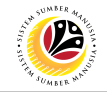

# <span id="page-3-0"></span>**Process Overview**

#### **Create Leave Request**

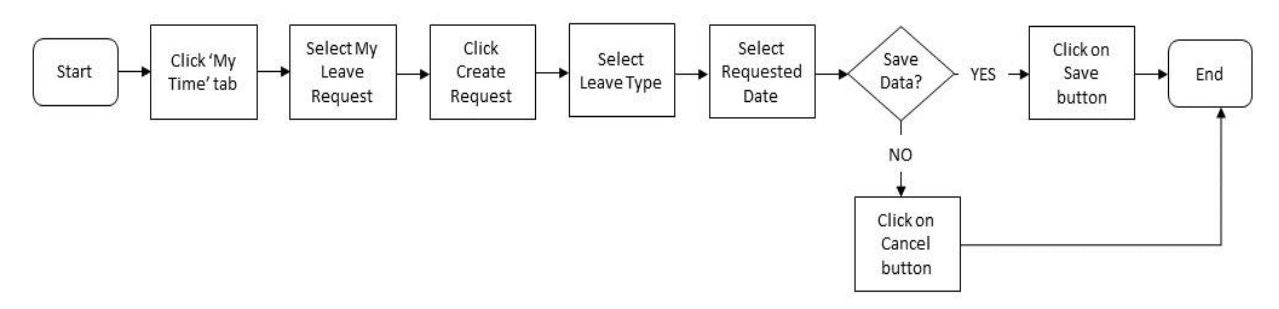

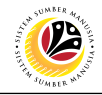

#### <span id="page-4-0"></span>**FIORI LOG ON**

**Employee** ESS

Navigate to SSM FIORI (Front-End portal) at **[www.ssm.gov.bn](https://ssm.gov.bn/)**

- 1. Fill in the **User** and **Password.**
- 2. Click on the  $\frac{Log On}{log On}$  button.

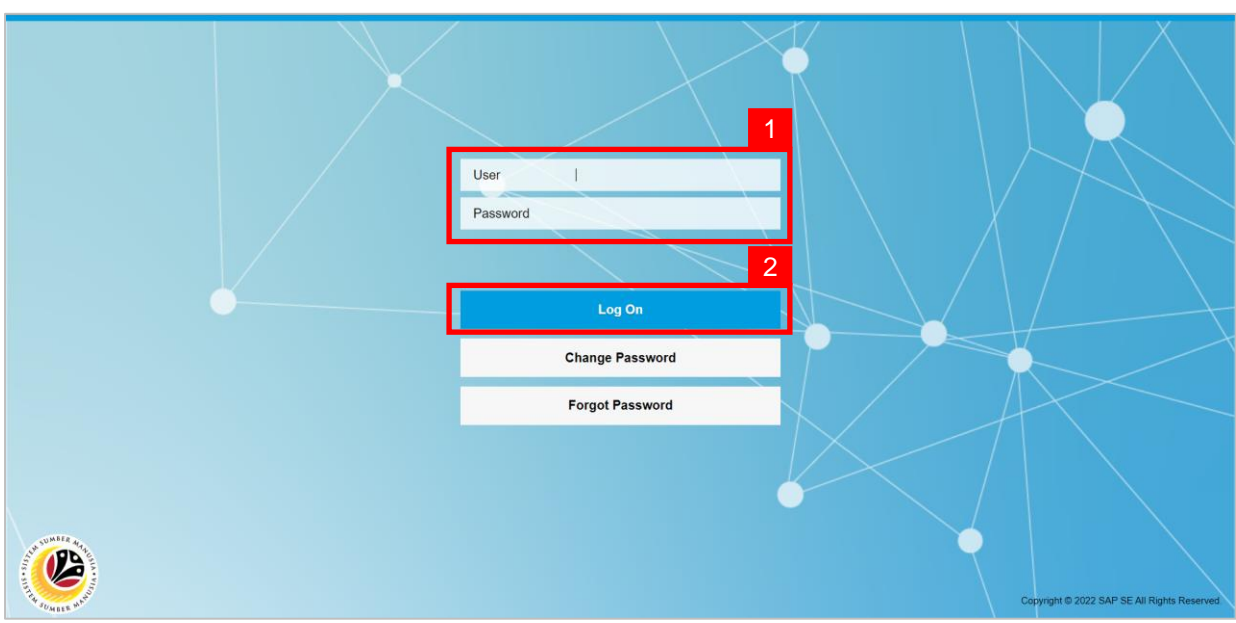

#### **Outcome: SSM homepage** will be displayed.

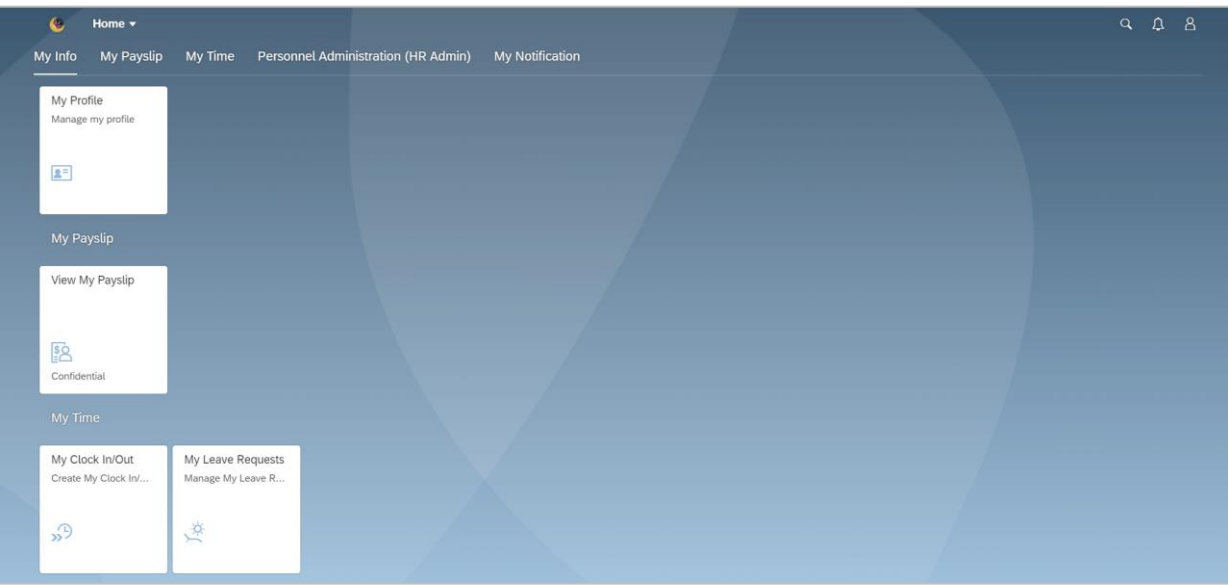

#### *Note:*

• Employee Users will only be able to see **My Info, My Payslip** and **My Time Tab.**

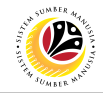

<span id="page-5-0"></span>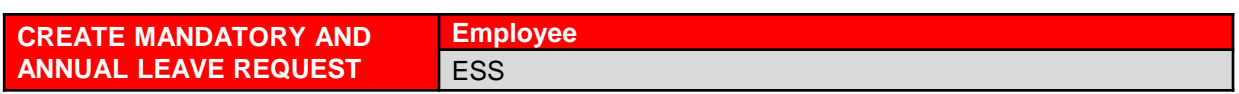

**IMPORTANT NOTE:** When applying for **Mandatory Leave** and **Annual Leave** at the

same time, employee must apply **both leaves separately**.

- 1. Click on My Time tab to display My Clock In/Out and My Leave Request tiles.
- 2. Click on **My Leave Request** tile.

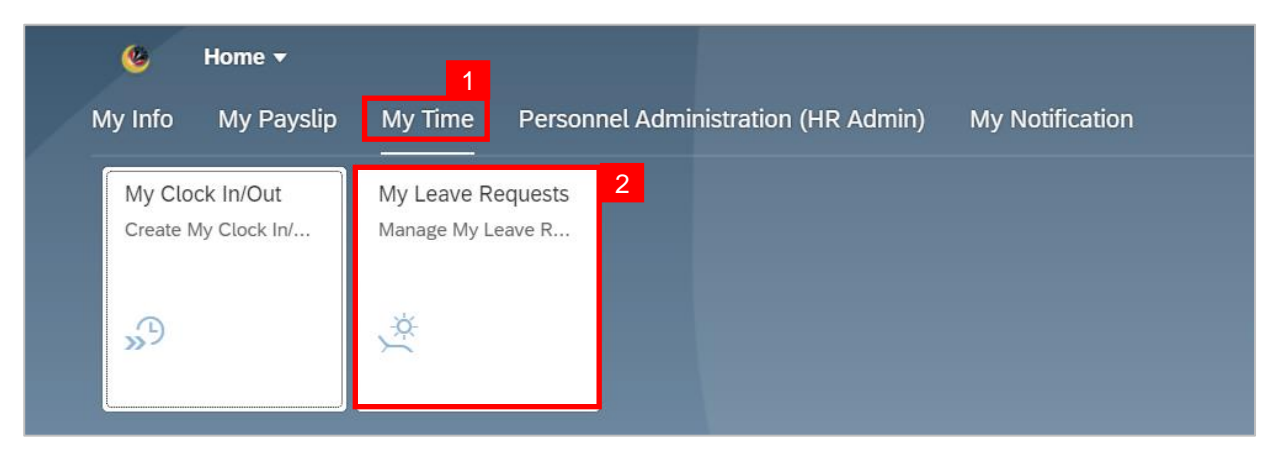

**Outcome: My Leave Request page will be displayed.** 

3. Click on **Create Request** button.

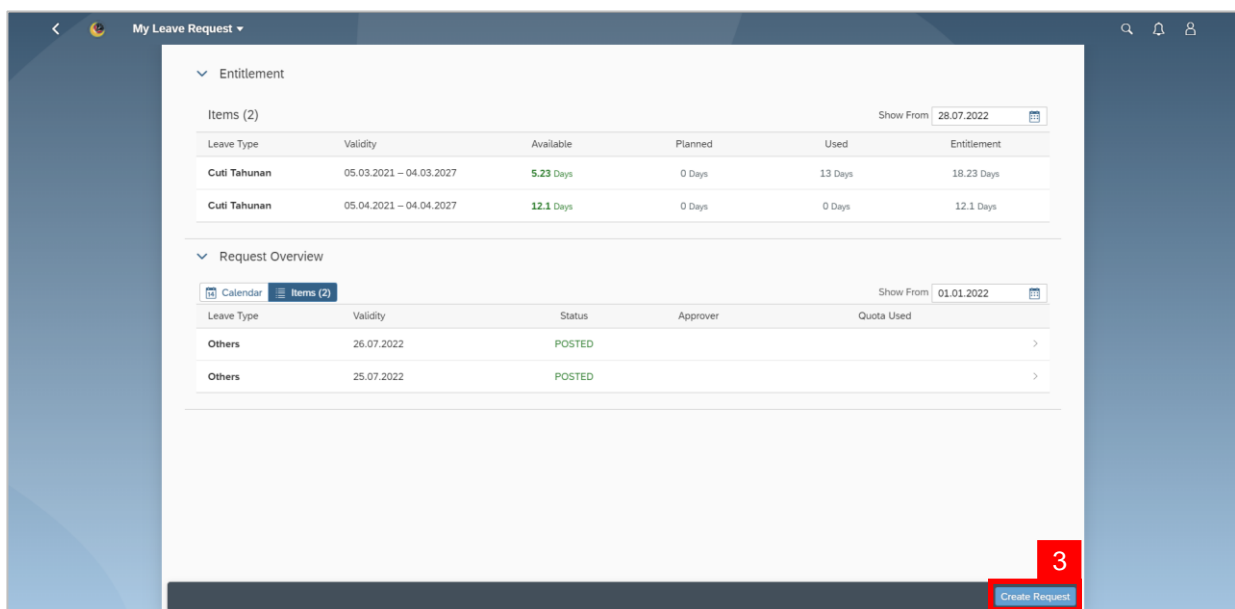

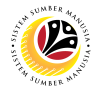

4. Select *Cuti Mandatori* (Mandatory Leave**)** from the **Leave Type** dropdown list.

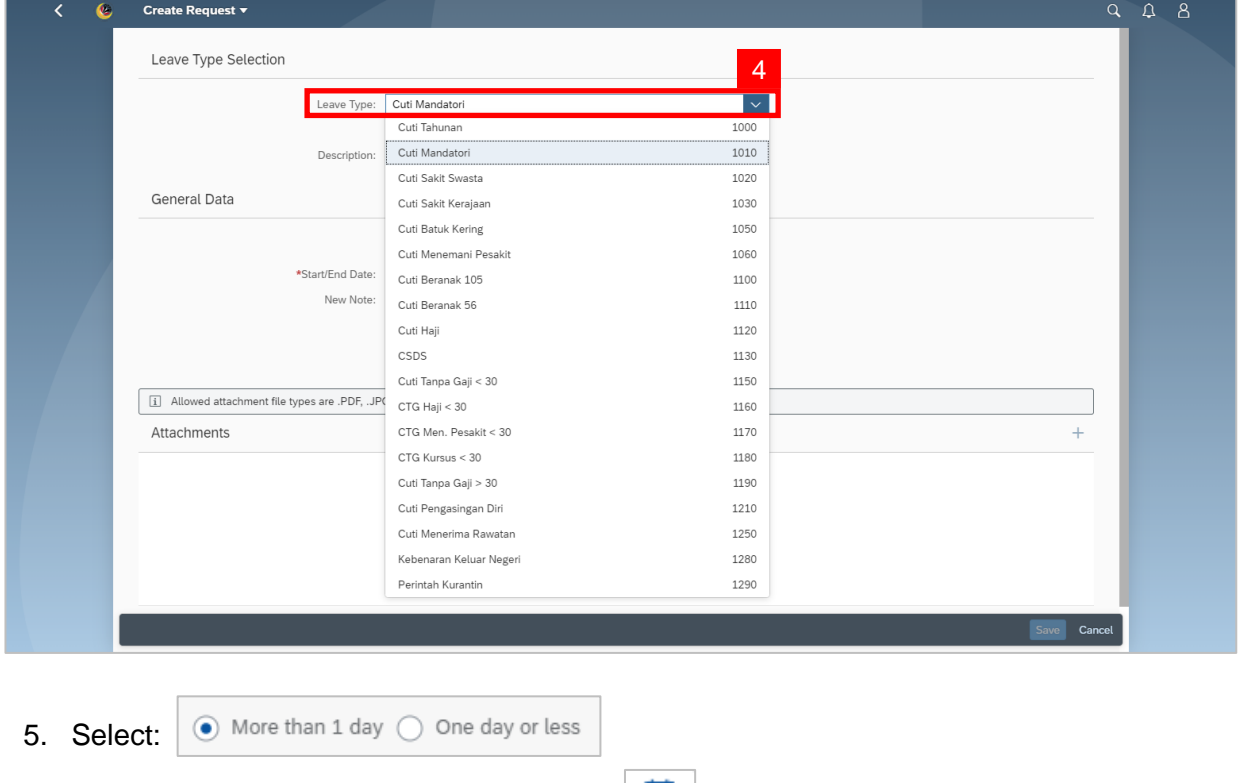

6. Select **Requested Date** by clicking on the **Button**.

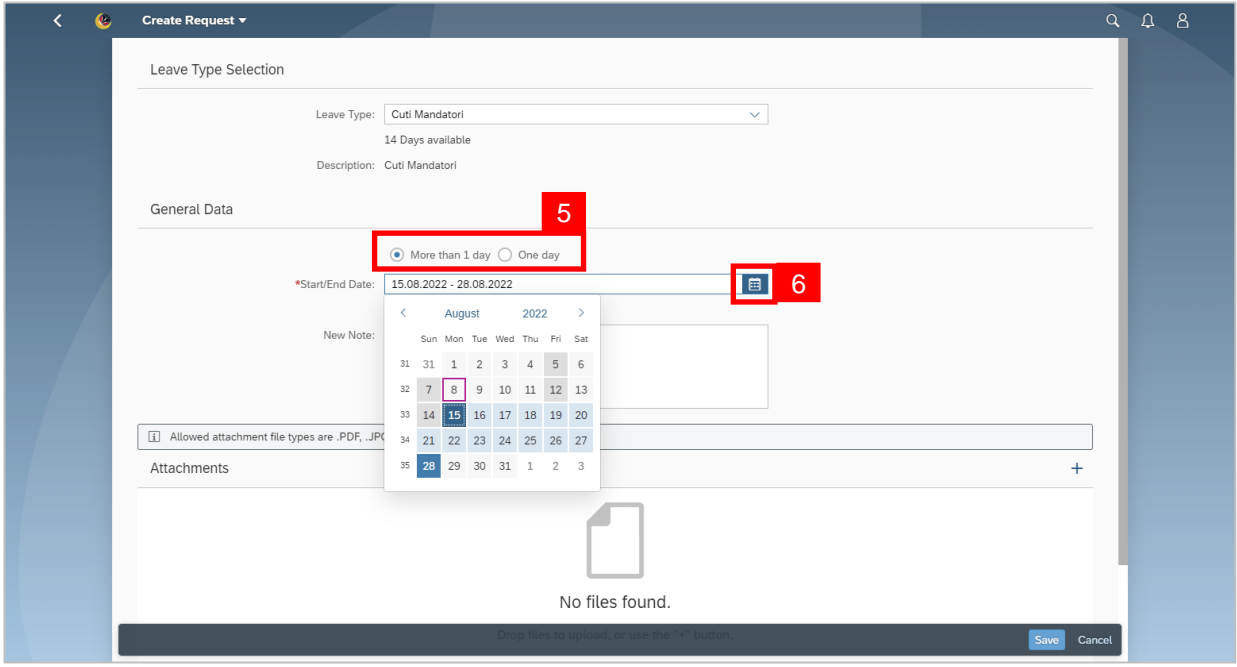

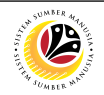

- 7. The total number of days consumed will be shown.
- 8. It is **mandatory** for Employees to fill in the **New Note.**

• **New Note** must be filled in with relevant information regarding the leave request. For example:

*Memohon Cuti Mandatori selama 14 hari mulai hari Isnin, 15/08/2022 sehingga Ahad, 28/08/2022 dan memohon untuk menyambung Cuti Tahunan (di permohonan yang berikut) selama 2 hari mulai hari Isnin, 29/08/2022 sehingga Selasa, 30/08/2022.*

- The format of the **New Note** is subject to the respective Department's requirement(s).
- 9. Employee will be able to attach up to 4 files under **Attachment** by clicking  $\overline{+}$  button.
- 10. Click Save button to submit request.

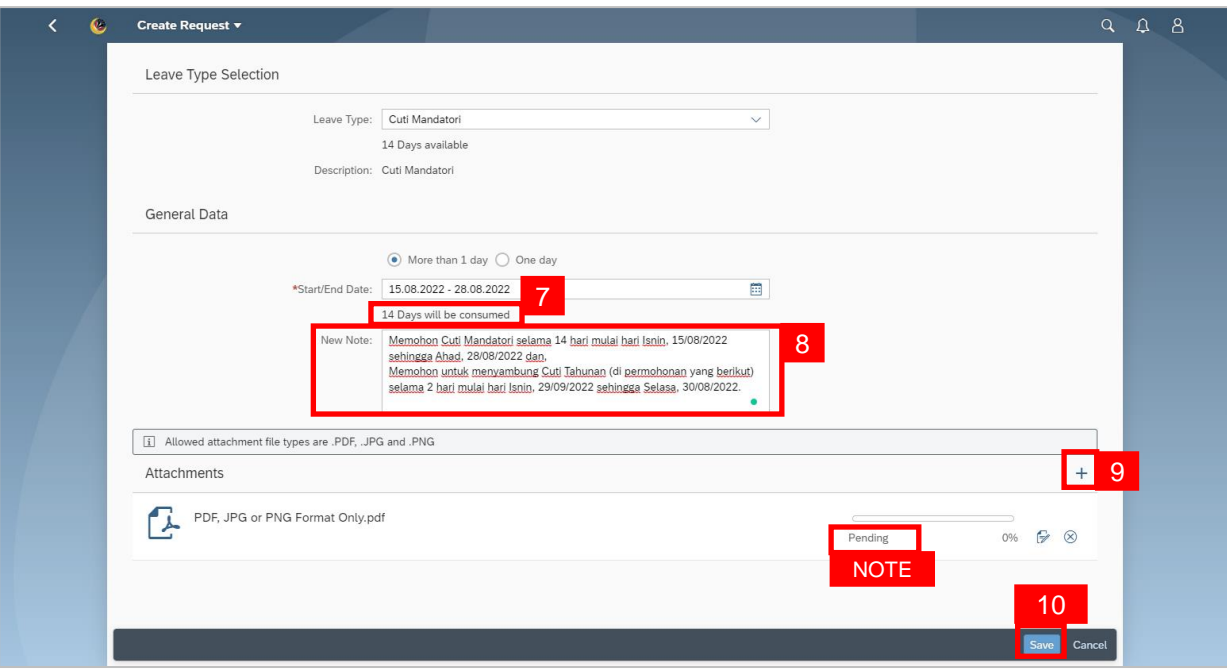

**Note:** The status of the attachment will be 'Pending', once Employee has clicked on the

Save button, any attachment(s) will be successfully uploaded.

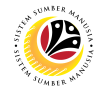

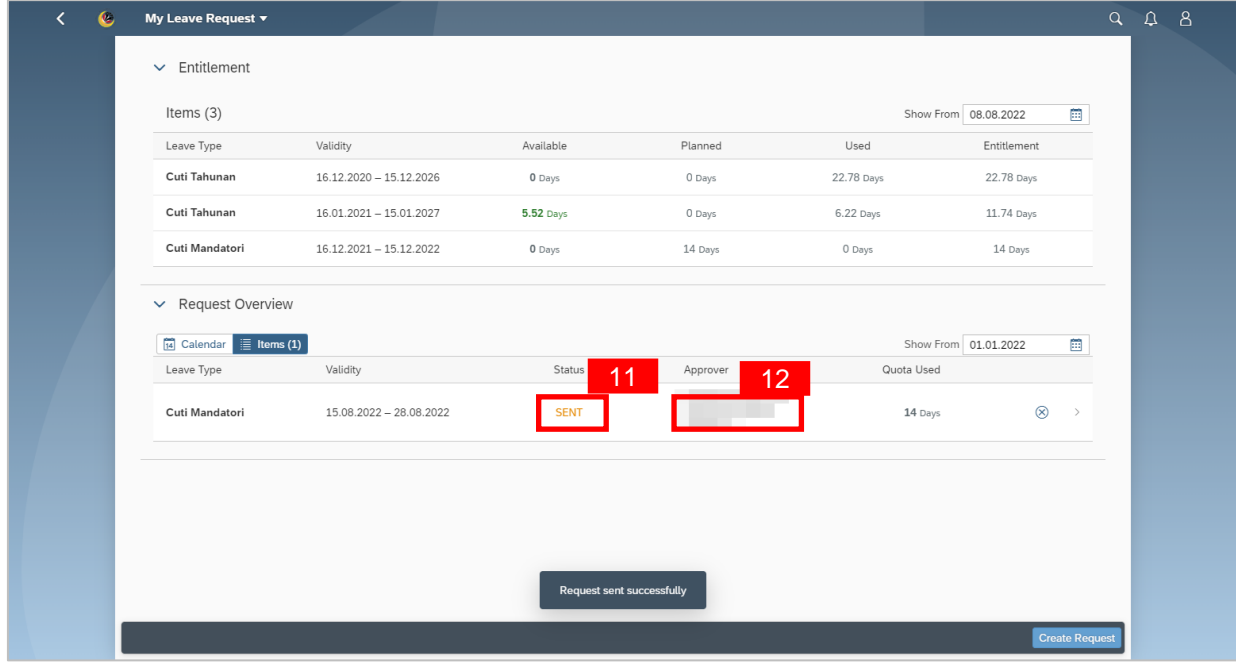

11. The **status** of the leave request will be shown as

**SENT** 

12. The name of the approver will be shown under the approver column.

#### **Note:**

- The employee's leave entitlement will be shown under **Entitlement.**
- **Available** is the remaining leave available for the employee as of the date checked.
- The dates selected for each application **must not** clash.
- Employees **can extend** their leave by applying for Annual Leave after Mandatory Leave.

In this scenario, Employees can proceed to apply for **Annual Leave**.

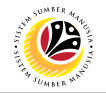

**Note:** Without exiting to SSM homepage, proceed to apply for the second leave

application/request.

13. Click on **Create Request** button.

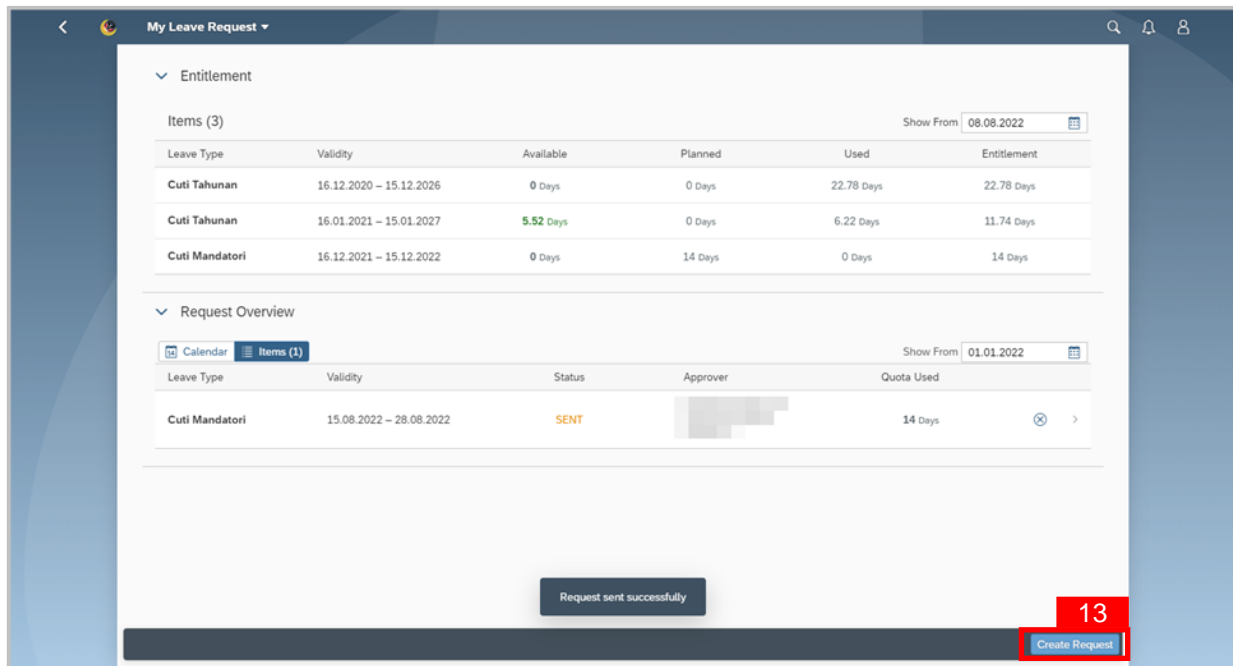

**Outcome: Create Request** page will be displayed.

14. Select *Cuti Tahunan* (Annual Leave) from the **Leave Type** dropdown list.

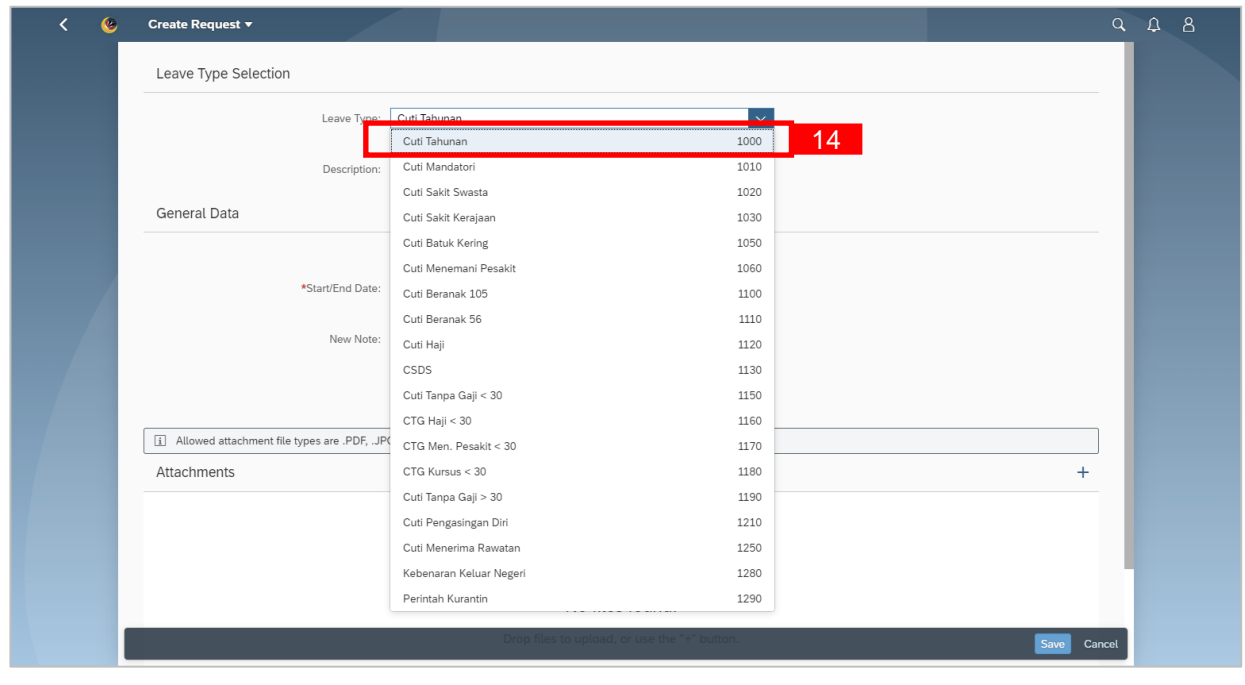

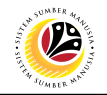

- 15. Select either one:
- $\circ$  More than 1 day  $\circ$  One day or less

**Note:** If the leave planned is only for a day, select 'One day or less'.

16. Select **Requested Date** by clicking on the **button**.

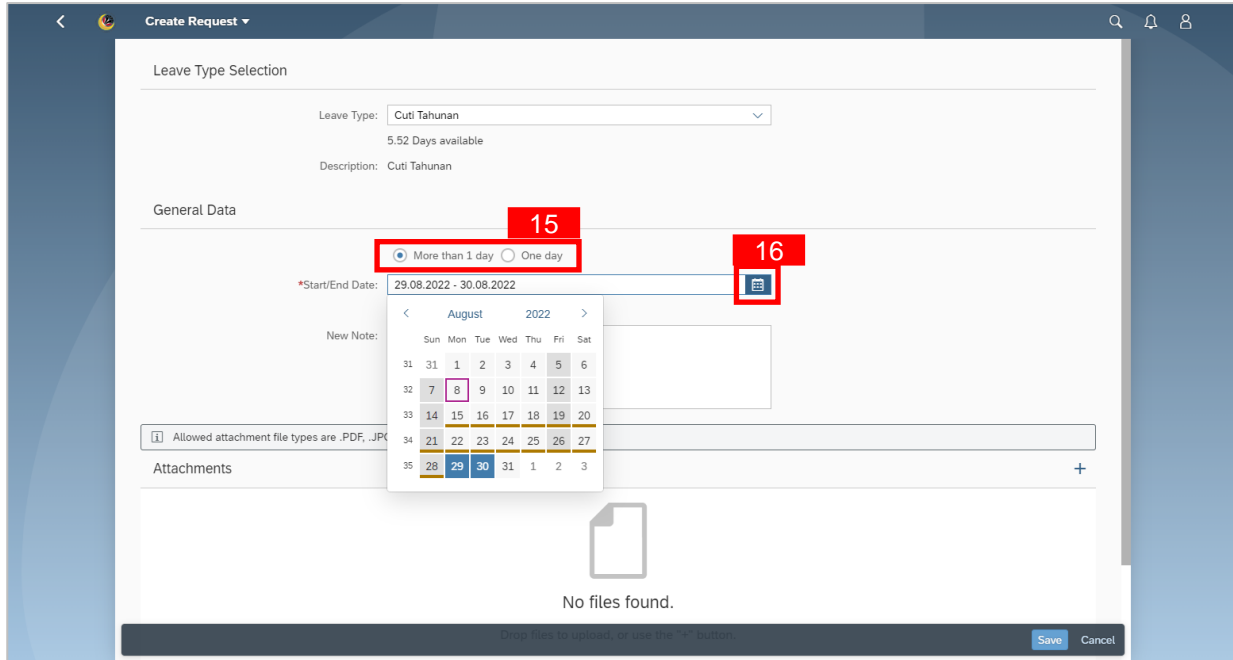

- 17. The total number of days consumed will be shown.
- 18. It is **mandatory** for Employees to fill in the **New Note.**

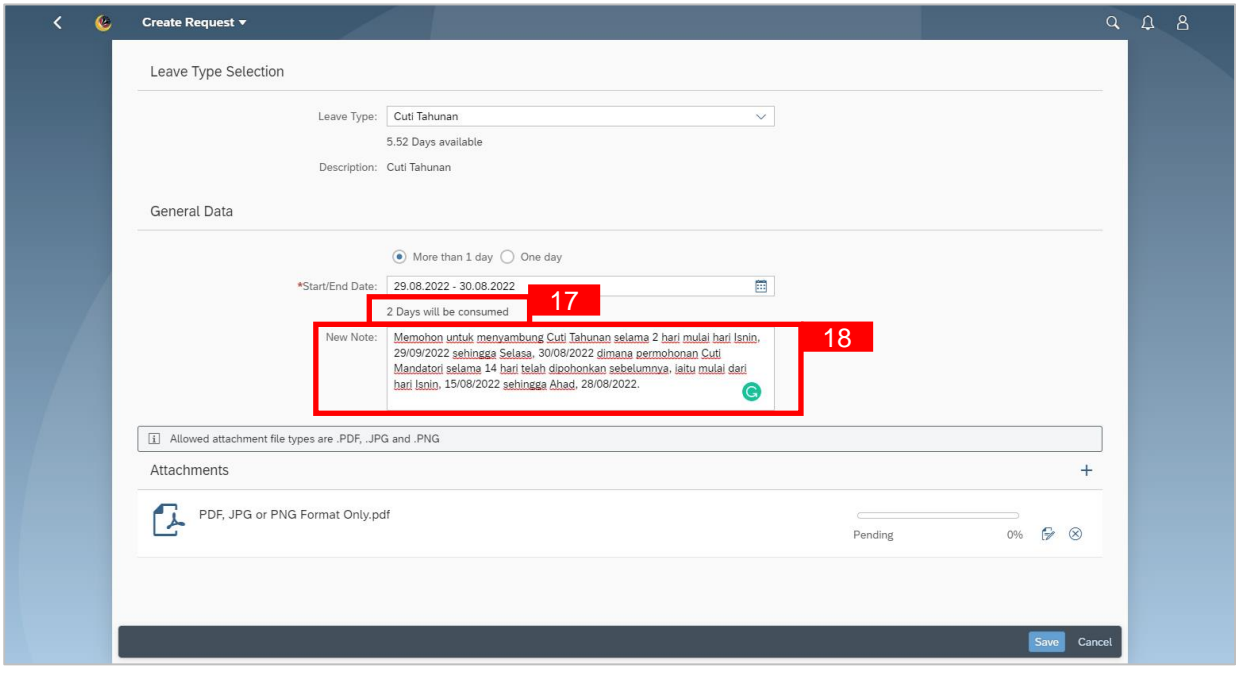

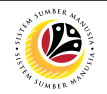

• **New Note** must be filled in with relevant information regarding the leave request. For example:

*Memohon untuk menyambung Cuti Tahunan selama 2 hari mulai hari Isnin, 29/08/2022 sehingga Selasa, 30/08/2022 dimana permemohonan Cuti Mandatori selama 14 hari telah dipohonkan sebelumnya, iaitu mulai dari hari Isnin, 15/08/2022 sehingga Ahad, 28/08/2022.*

- The format of the **New Note** is subject to the respective Department's requirement(s).
- 19. Employee will be able to attach up to 4 files under **Attachment** by clicking **+** button.
- 20. Click Save button to submit request.

**Note:** The status of the attachment will be 'Pending', once Employee has clicked on the

Save button, any attachment(s) will be successfully uploaded.

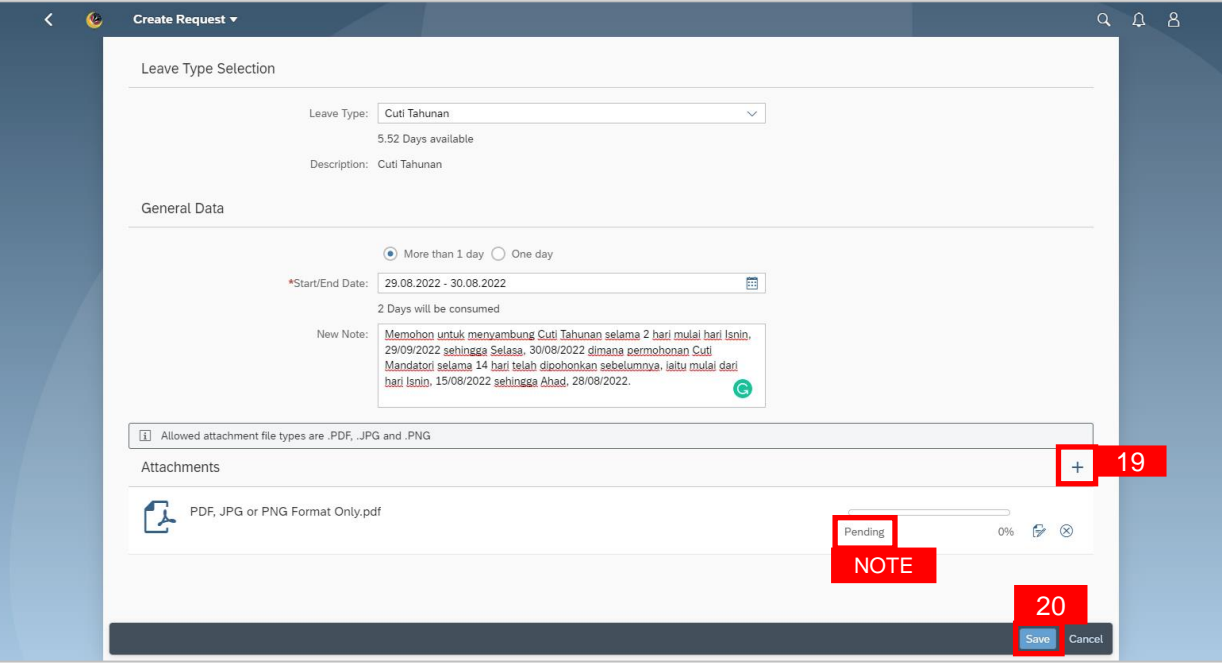

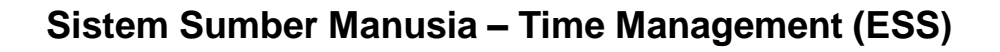

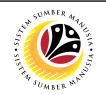

- 21**.** The **status** of the leave request will be shown as
- 22. The name of the approver will be shown under the approver column.

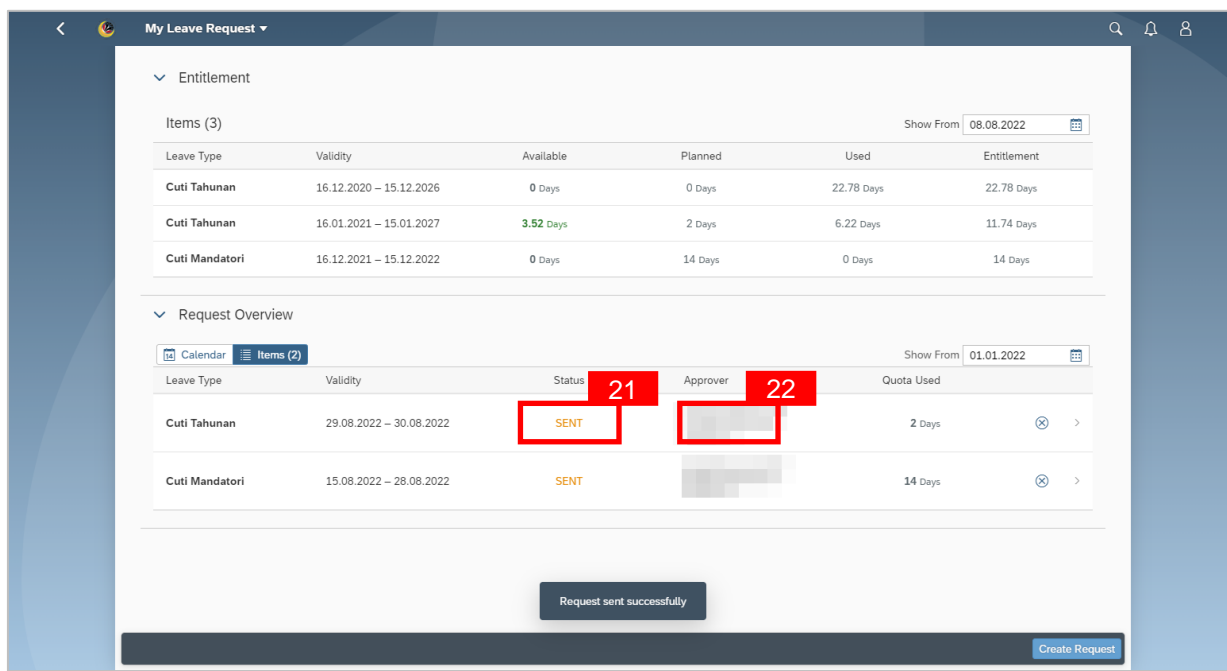

**SENT** 

#### *Note:*

- The employee's leave entitlement will be shown under **Entitlement.**
- **Available** is the remaining leave available for the employee as of the date checked.
- The dates selected for each application **must not** clash.

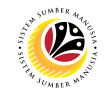

<span id="page-13-0"></span>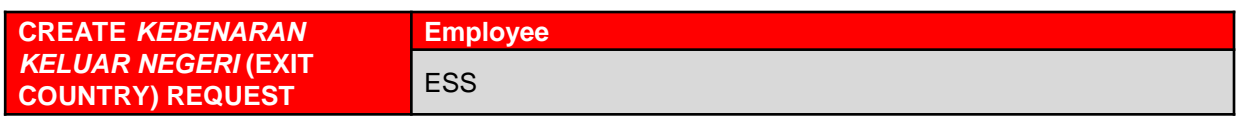

**IMPORTANT NOTE:** *Kebenaran Keluar Negeri* (Exit Country) leave request should only

be used during **Public Holidays** (i.e. Fridays and Sundays).

- 1. Click on My Time tab to display My Clock In/Out and My Leave Request tiles.
- 2. Click on **My Leave Request** tile.

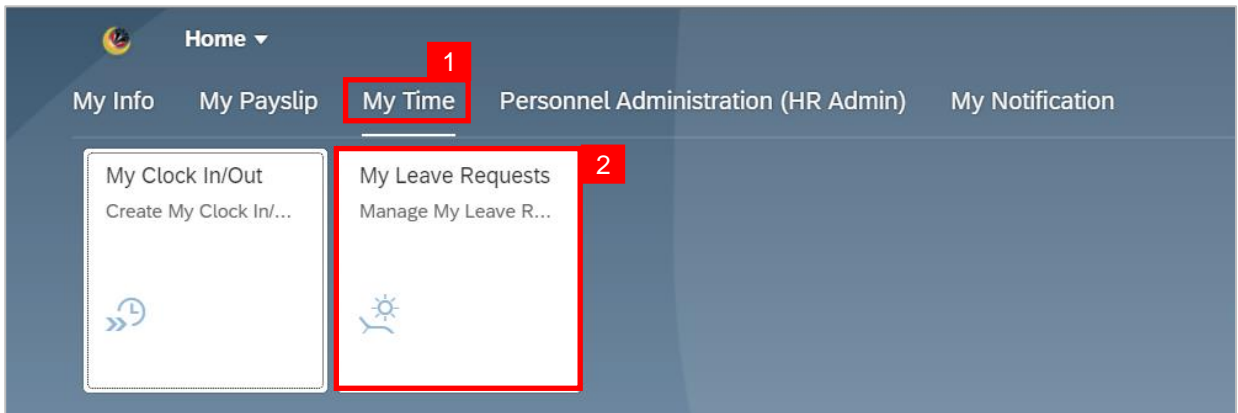

**Outcome: My Leave Request** page will be displayed.

3. Click on **Create Request** button.

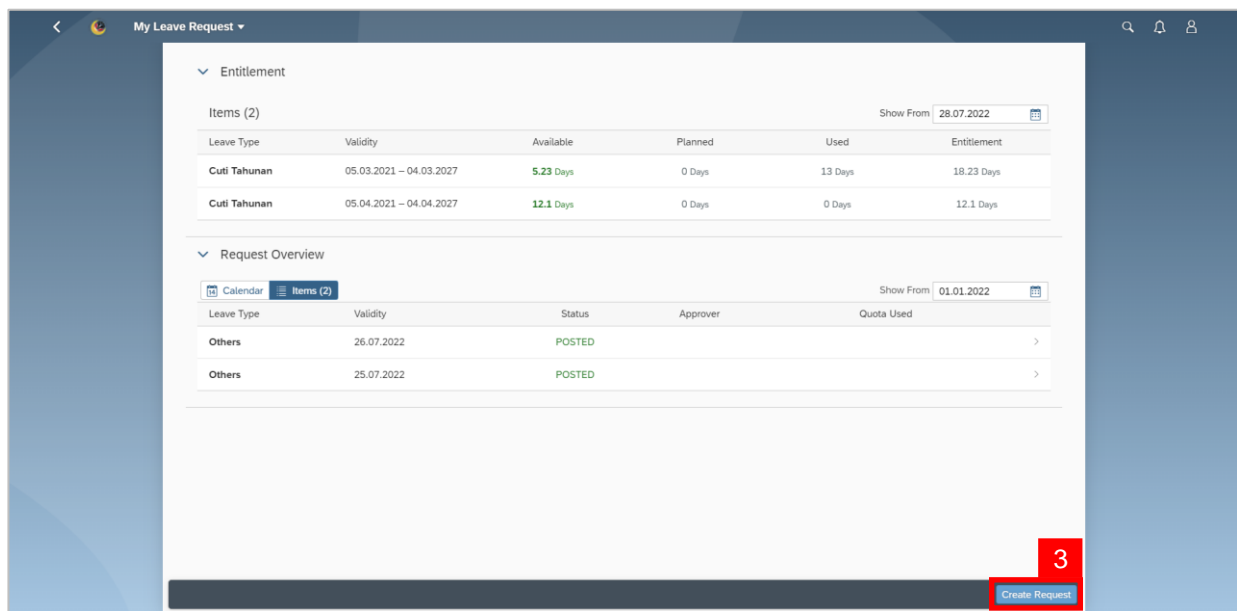

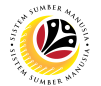

4. Select *Kebenaran Keluar Negeri* from the **Leave Type** dropdown list.

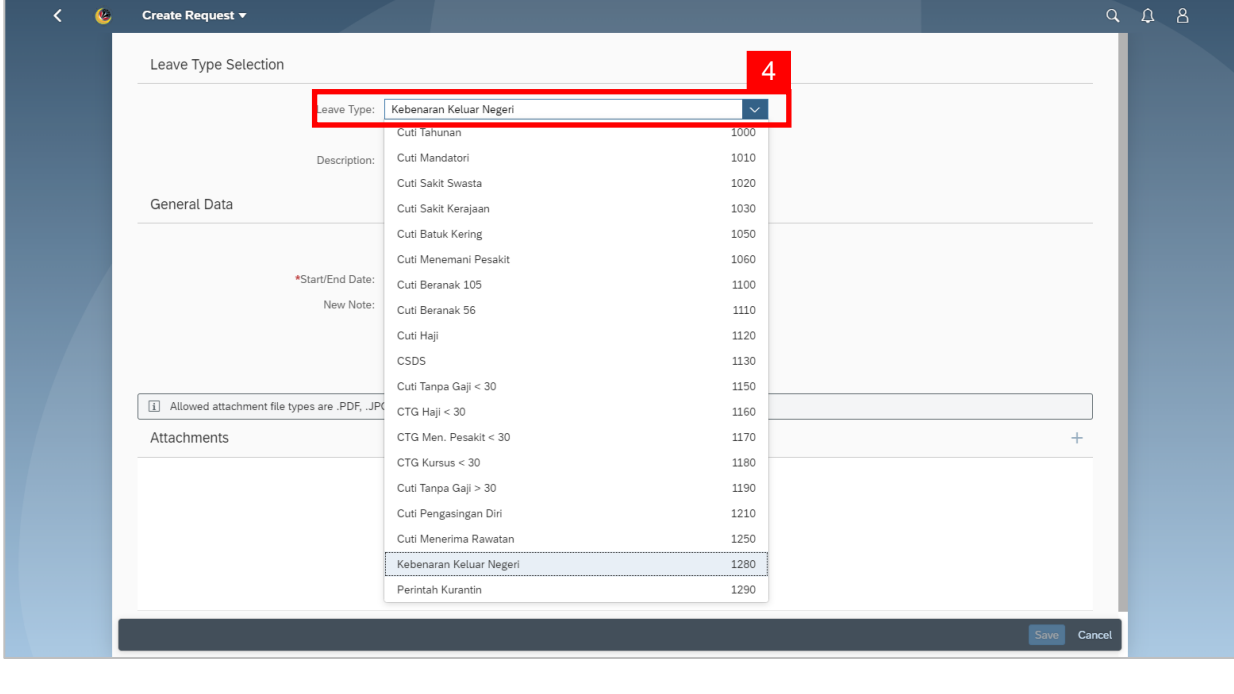

5. Select either one: 0 More than 1 day 0 One day

**Note:** If the leave planned is only for a day, select 'One day'.

6. Select **Requested Date** by clicking on the **button**.

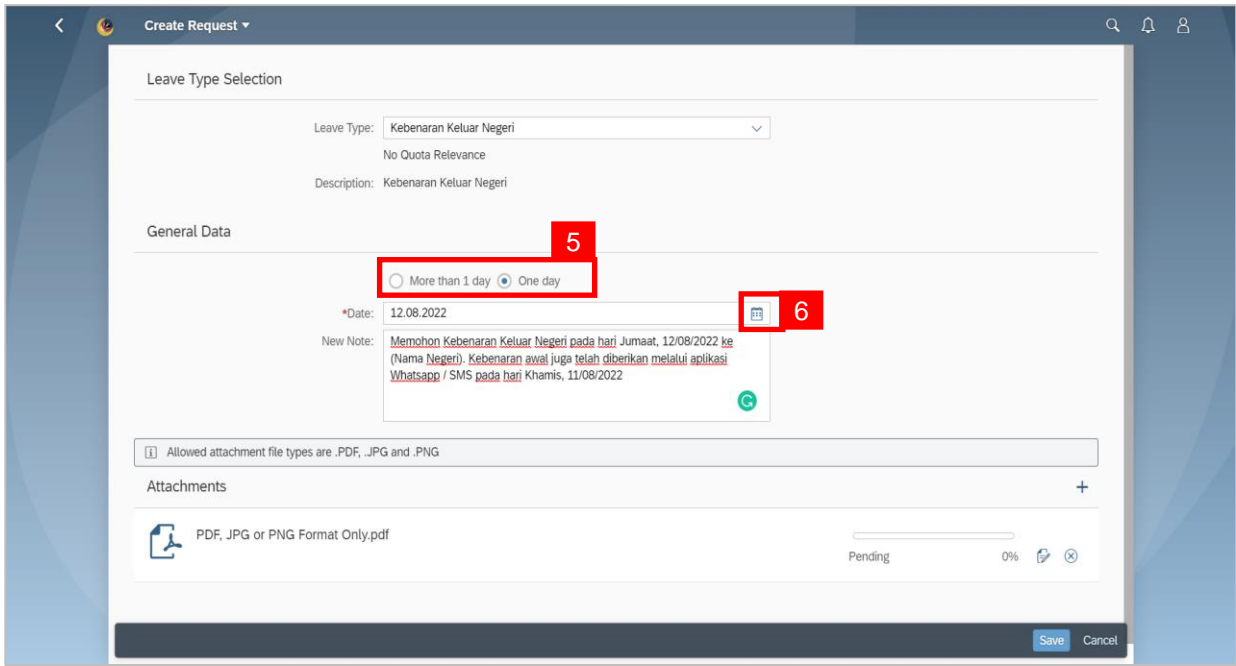

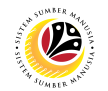

- 7. 'No Quota Relevance' is shown because *Kebenaran Keluar Negeri* is **not deducted**  from any leave entitlement(s).
- 8. It is **mandatory** for Employees to fill in the **New Note.**

• **New Note** must be filled in with relevant information regarding the leave request. For example:

*Memohon Kebenaran Keluar Negeri pada hari Jumaat, 12/08/2022 ke (Nama Negeri). Kebenaran awal juga telah diberikan melalui aplikasi Whatsapp / SMS pada hari Khamis, 11/08/2022.*

- The format of the **New Note** is subject to the respective Department's requirement(s).
- 9. Employee will be able to attach up to 4 files under Attachment by clicking **+** button.
- 10. Click Save button to submit request.

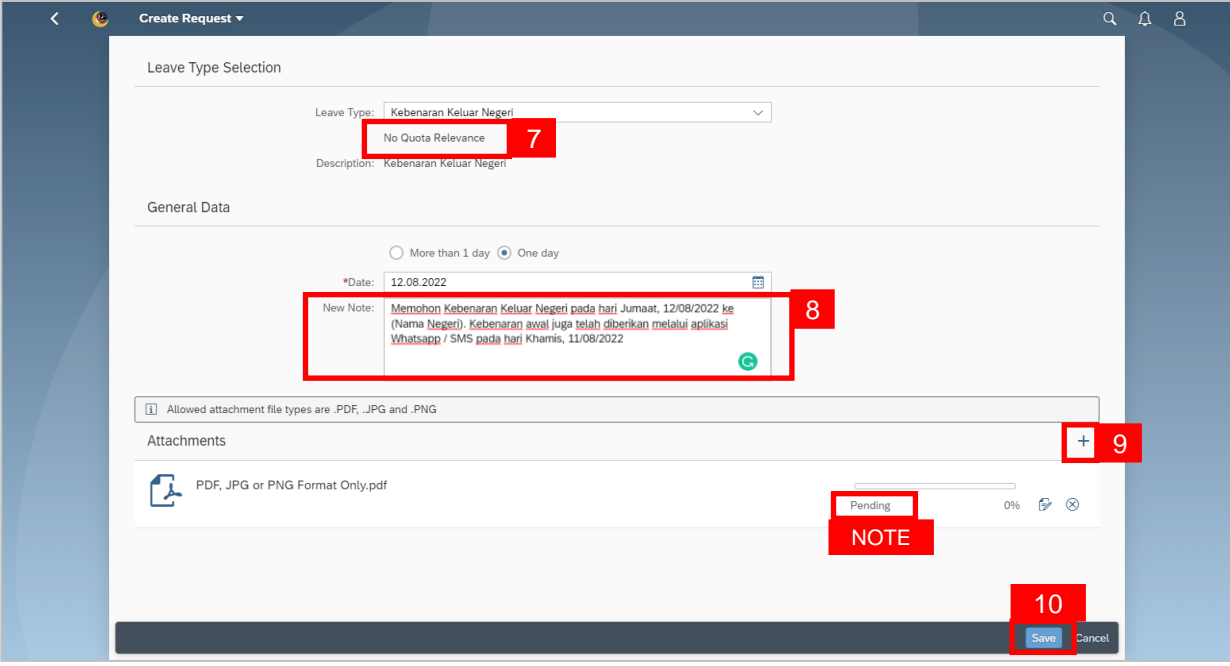

**Note:** The status of the attachment will be 'Pending', once Employee has clicked on the

Save button, any attachment(s) will be successfully uploaded.

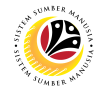

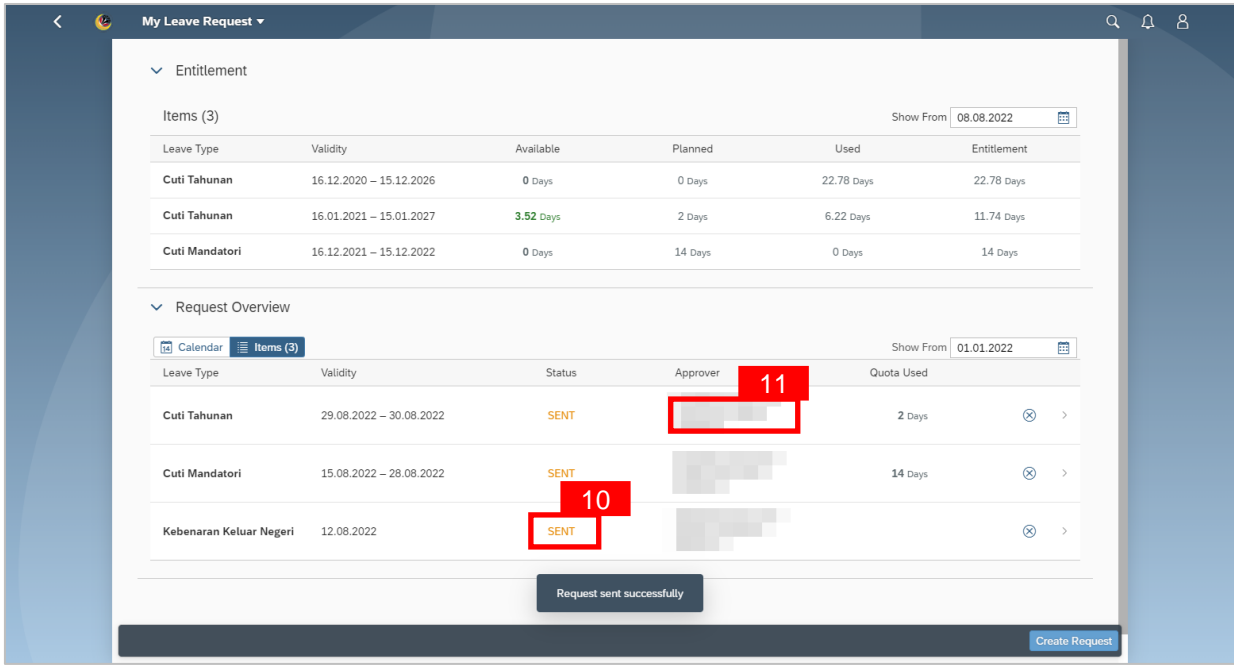

**SENT** 

10. The **status** of the leave request will be shown as

11. The name of the approver will be shown under the approver column.

#### *Note:*

- The employee's leave entitlement will be shown under **Entitlement.**
- **Available** is the remaining leave available for the employee as of the date checked.
- The dates selected for each application **must not** clash.

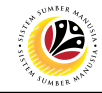

<span id="page-17-0"></span>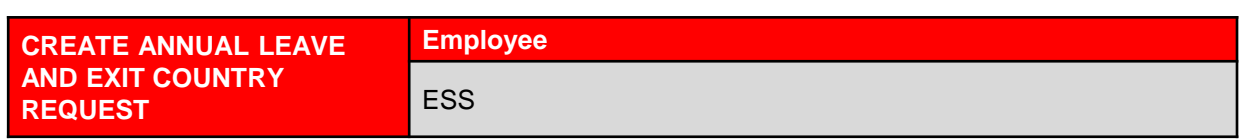

**IMPORTANT NOTE:** Employee will only need to apply for **Annual Leave**.

- 1. Click on My Time tab to display My Clock In/Out and My Leave Request tiles.
- 2. Click on **My Leave Request** tile.

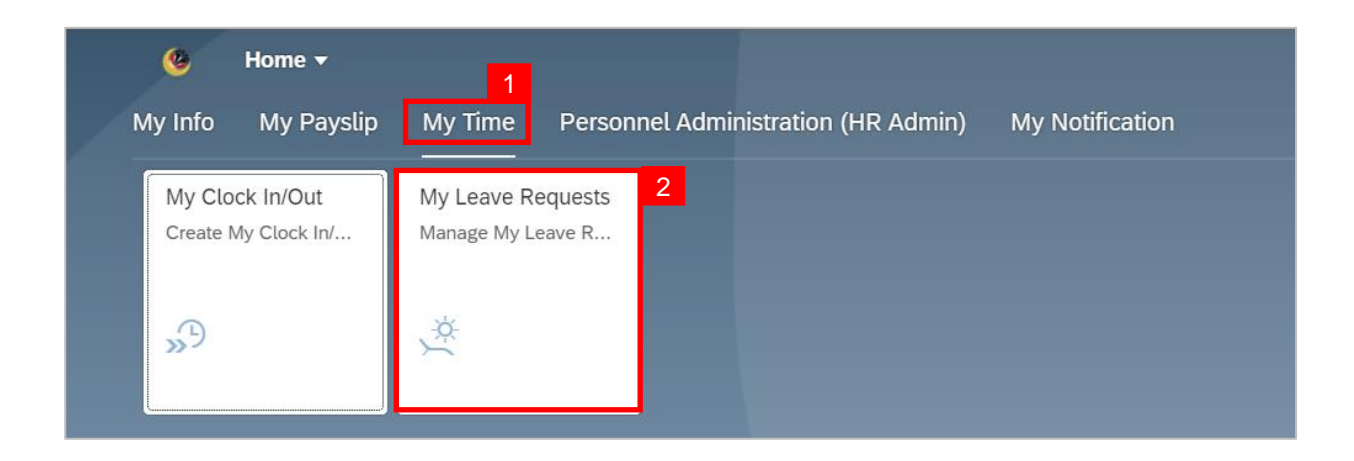

**Outcome: My Leave Request** page will be displayed.

3. Click on **Create Request** button.

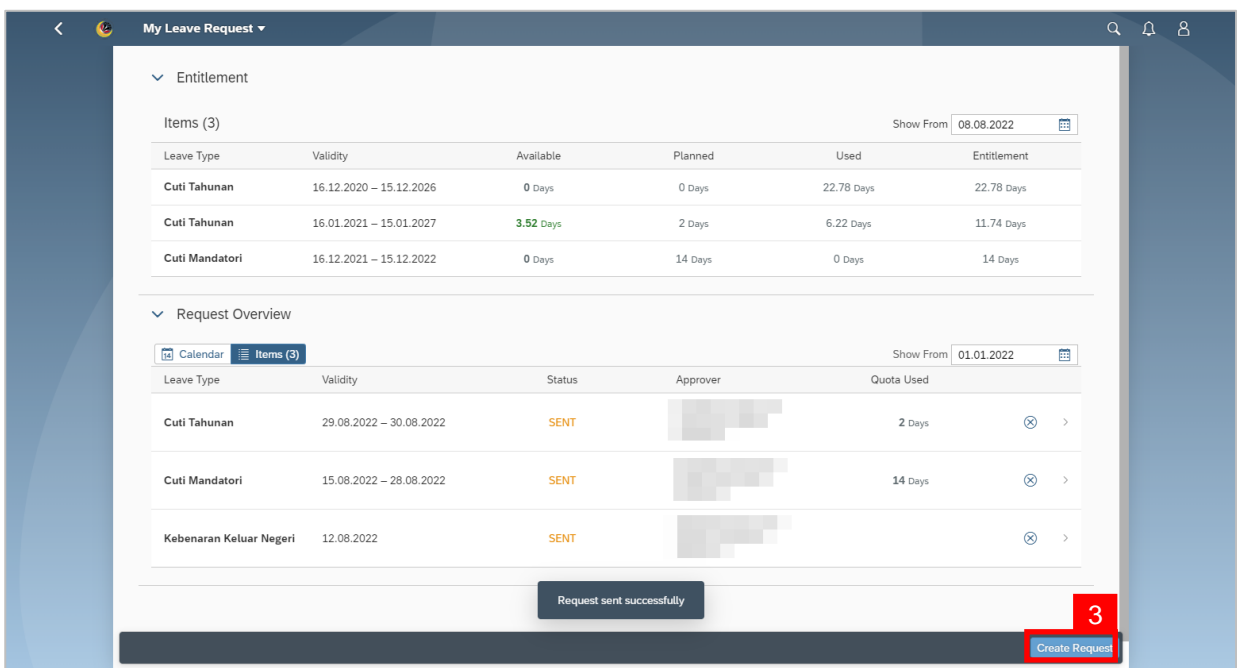

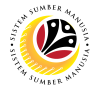

4. Select **Annual Leave** from the **Leave Type** dropdown list.

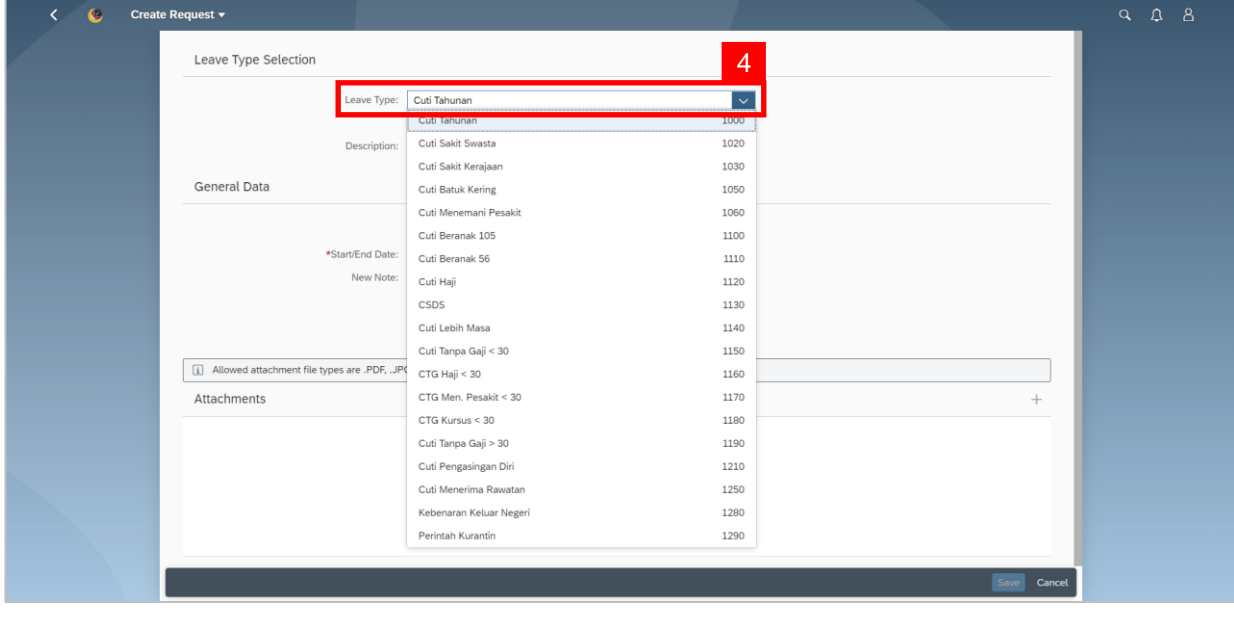

5. Select either one:  $\boxed{\odot}$  More than 1 day  $\bigcirc$  One day or less

**Note:** If the leave planned is only for a day, select 'One day or less'.

6. Select **Requested Date** by clicking on the **button**.

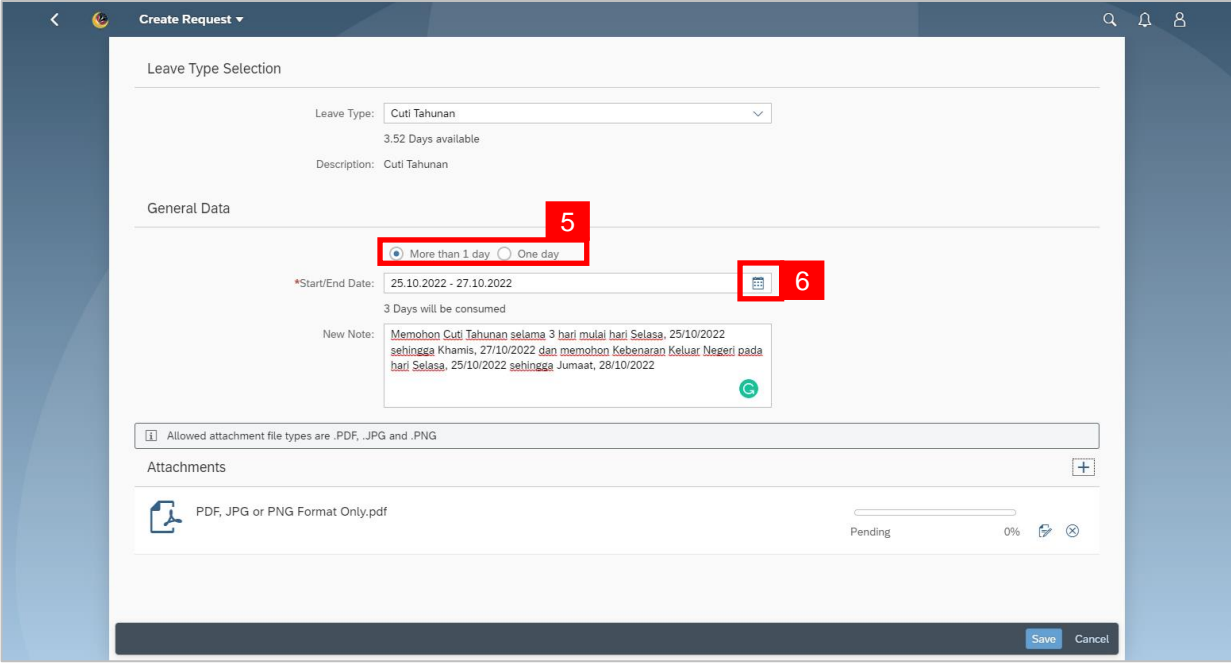

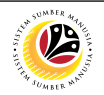

- 7. The total number of days consumed will be shown.
- 8. It is **mandatory** for Employees to fill in the **New Note.**

• **New Note** must be filled in with relevant information regarding the leave request. For

example:

*Memohon Cuti Tahunan selama 3 hari mulai hari Selasa, 25/10/2022 sehingga Khamis, 27/10/2022 dan memohon Kebenaran Keluar Negeri pada hari Selasa, 25/10/2022 sehingga Jumaat, 28/10/2022.*

- The format of the **New Note** is subject to the respective Department's requirement(s).
- 9. Employee will be able to attach up to 4 files under **Attachment** by clicking **+** button.
- 10. Click Save button to submit request.

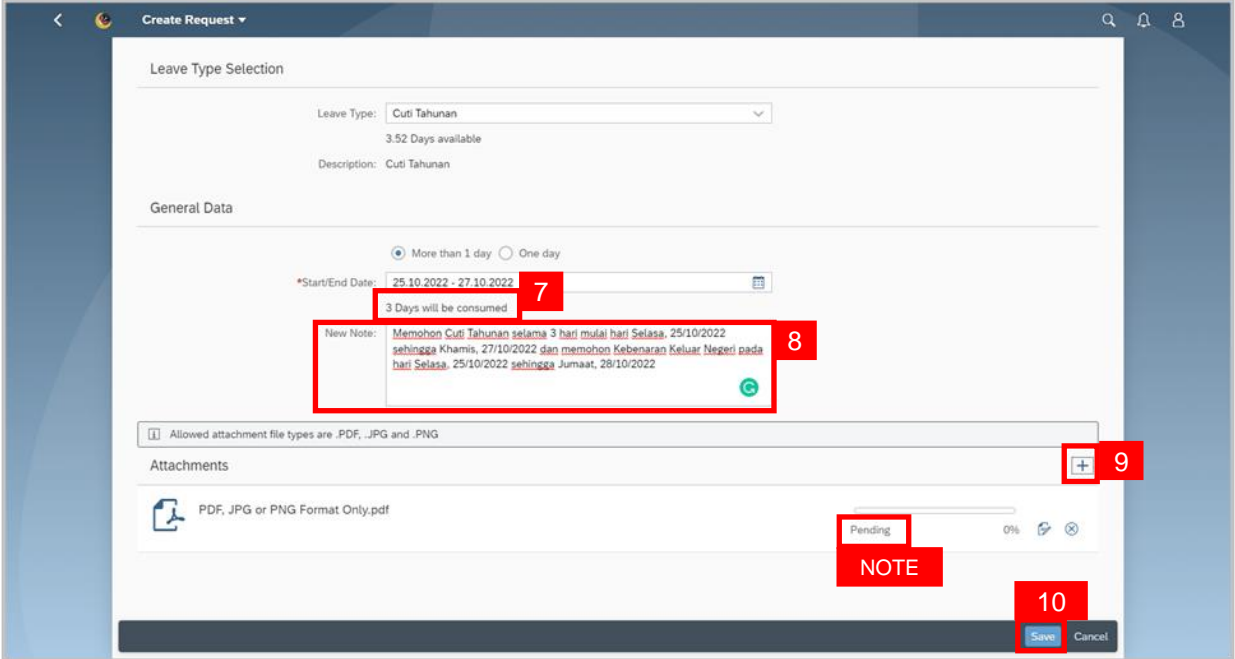

**Note:** The status of the attachment will be 'Pending', once Employee has clicked on the Save button, any attachment(s) will be successfully uploaded.

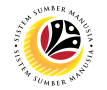

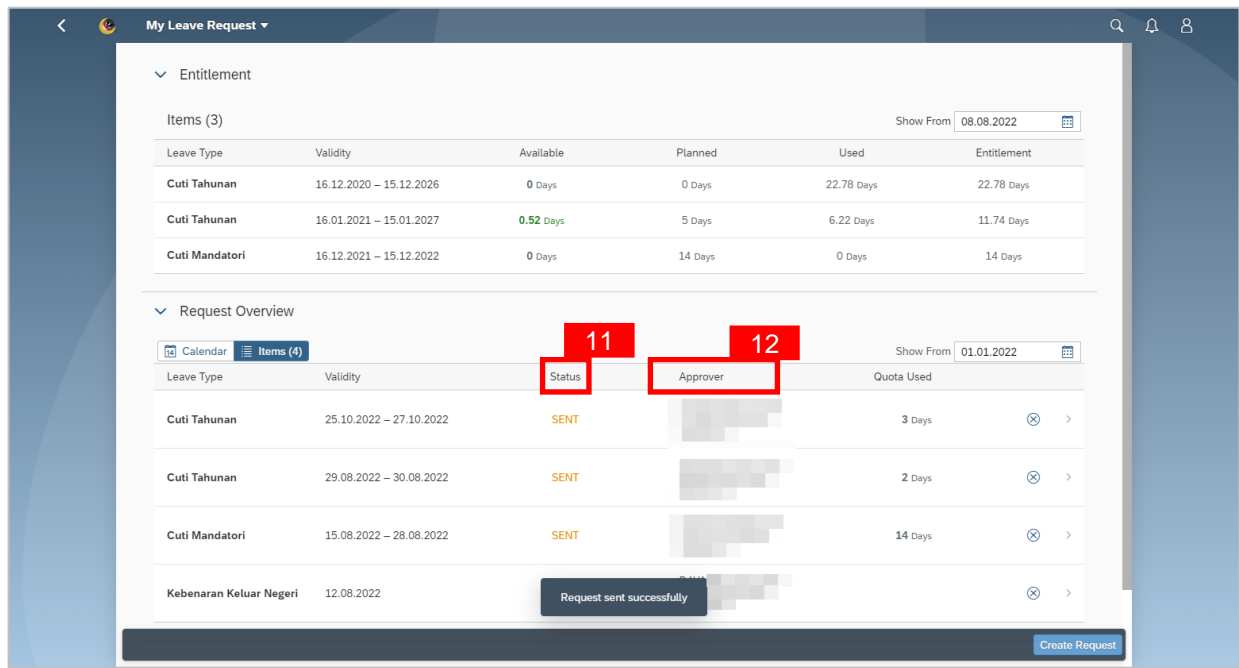

- 11. The **status** of the leave request will be shown as
	- **SENT**
- 12. The name of the approver will be shown under the approver column.

#### *Note:*

- The employee's leave entitlement will be shown under **Entitlement.**
- **Available** is the remaining leave available for the employee as of the date checked.
- The dates selected for each application **must not** clash.

#### **Important Note:**

- Employee will **not be able to apply/request** another entry for *Kebenaran Keluar Negeri* on the **same date** as the **Annual Leave**.
- SSM will only accept **one** type of leave per day.
- The same steps applies when applying for **Mandatory Leave** and *Kebenaran Keluar Negeri* at the same time.

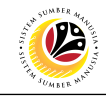

<span id="page-21-0"></span>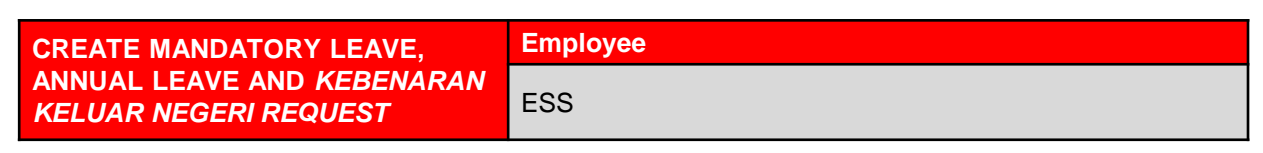

**IMPORTANT NOTE:** Employee will only need to apply for **Mandatory Leave** and **Annual** 

#### **Leave**.

- 1. Click on My Time tab to display My Clock In/Out and My Leave Request tiles.
- 2. Click on **My Leave Request** tile.

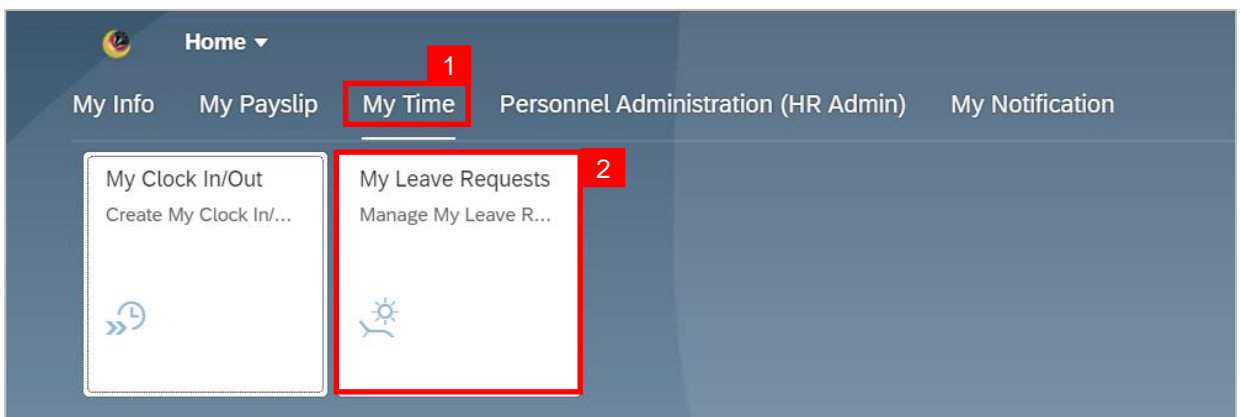

#### **Outcome: My Leave Request page will be displayed.**

3. Click on **Create Request** button.

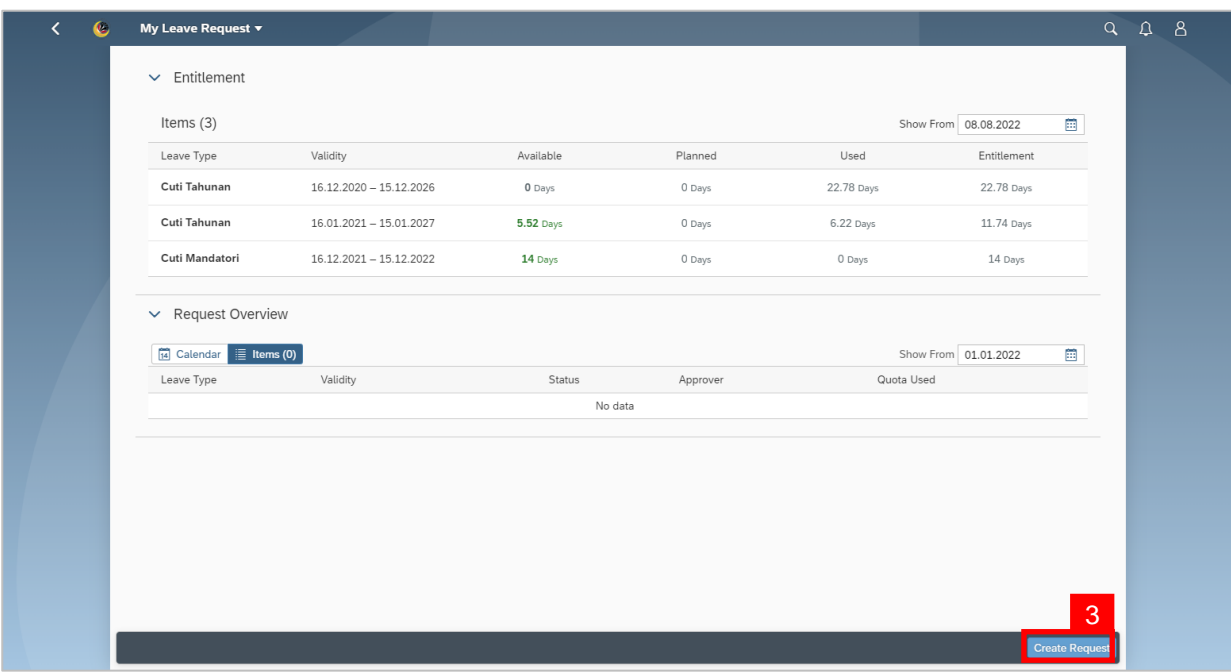

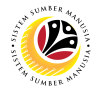

4. Select *Cuti Mandatori* (Mandatory Leave**)** from the **Leave Type** dropdown list.

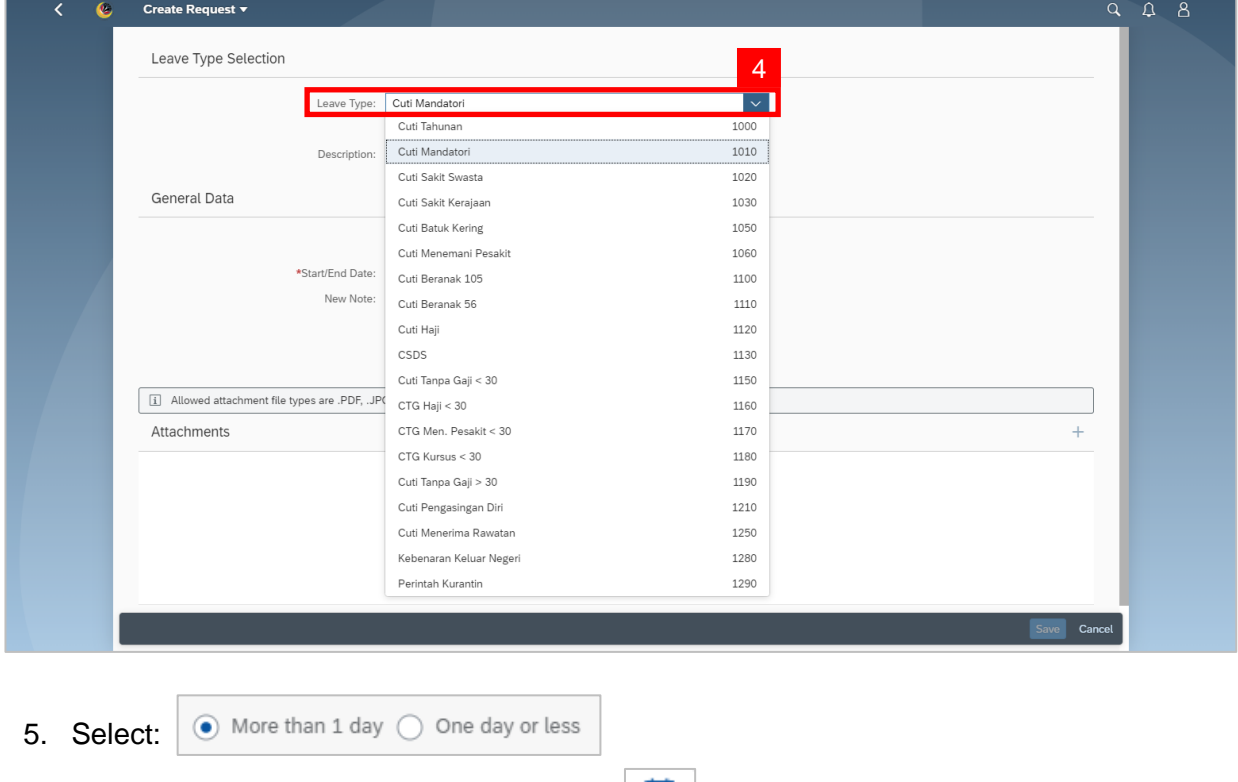

6. Select **Requested Date** by clicking on the **Button**.

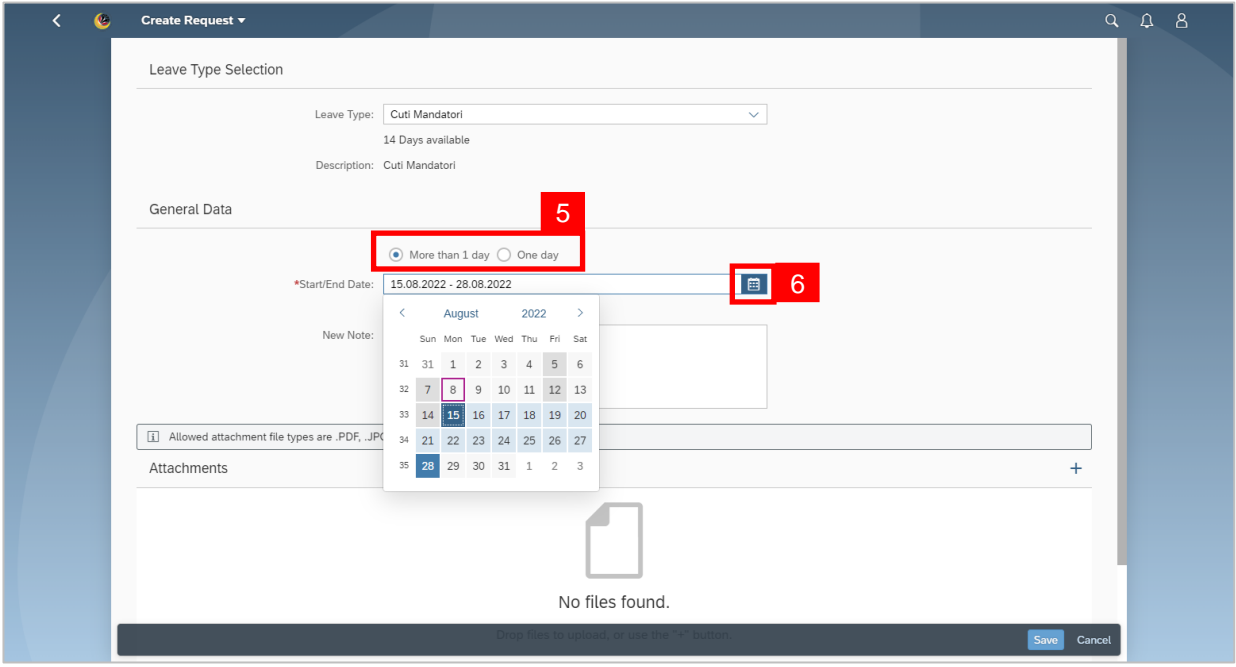

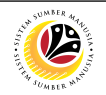

- 7. The total number of days consumed will be shown.
- 8. It is **mandatory** for Employees to fill in the **New Note.**

• **New Note** must be filled in with relevant information regarding the leave request. For example:

*Memohon Cuti Mandatori selama 14 hari mulai hari Isnin, 15/08/2022 sehingga Ahad, 28/08/2022 dan memohon Kebenaran Keluar Negeri pada hari Sabtu, 13/08/2022 (selepas waktu bekerja) sehingga Ahad 28/08/2022.*

- The format of the **New Note** is subject to the respective Department's requirement(s).
- 9. Employee will be able to attach up to 4 files under **Attachment** by clicking  $\overline{+}$  button.
- 10. Click Save button to submit request.

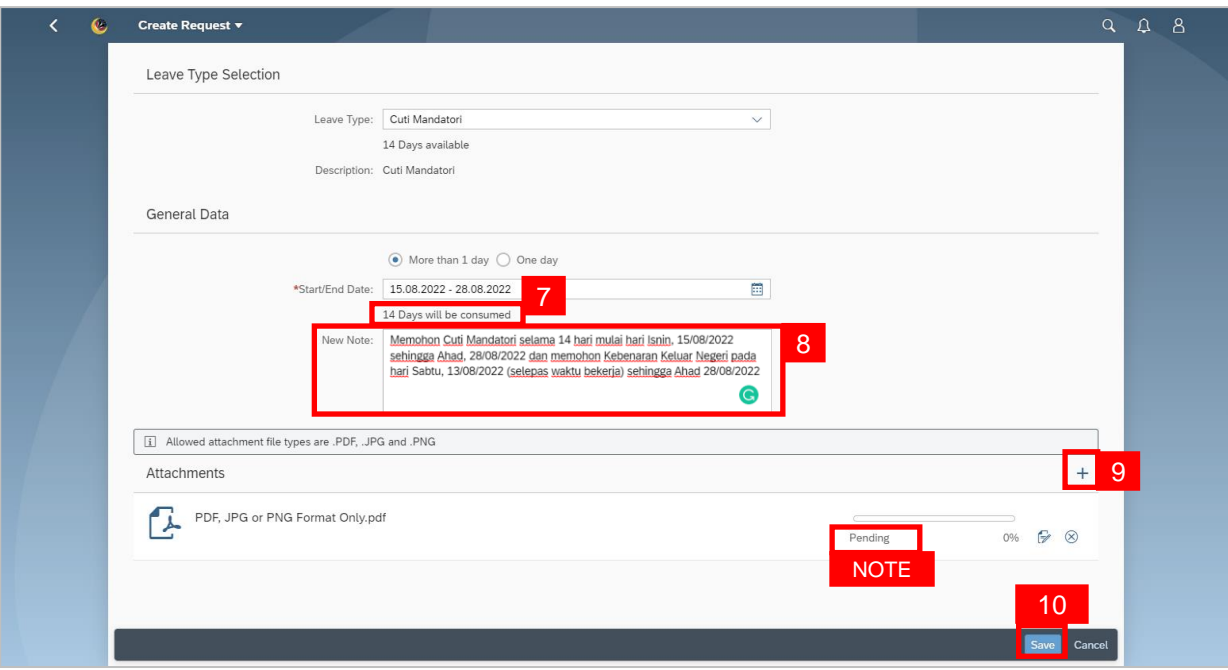

**Note:** The status of the attachment will be 'Pending', once Employee has clicked on the

Save button, any attachment(s) will be successfully uploaded.

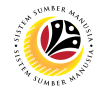

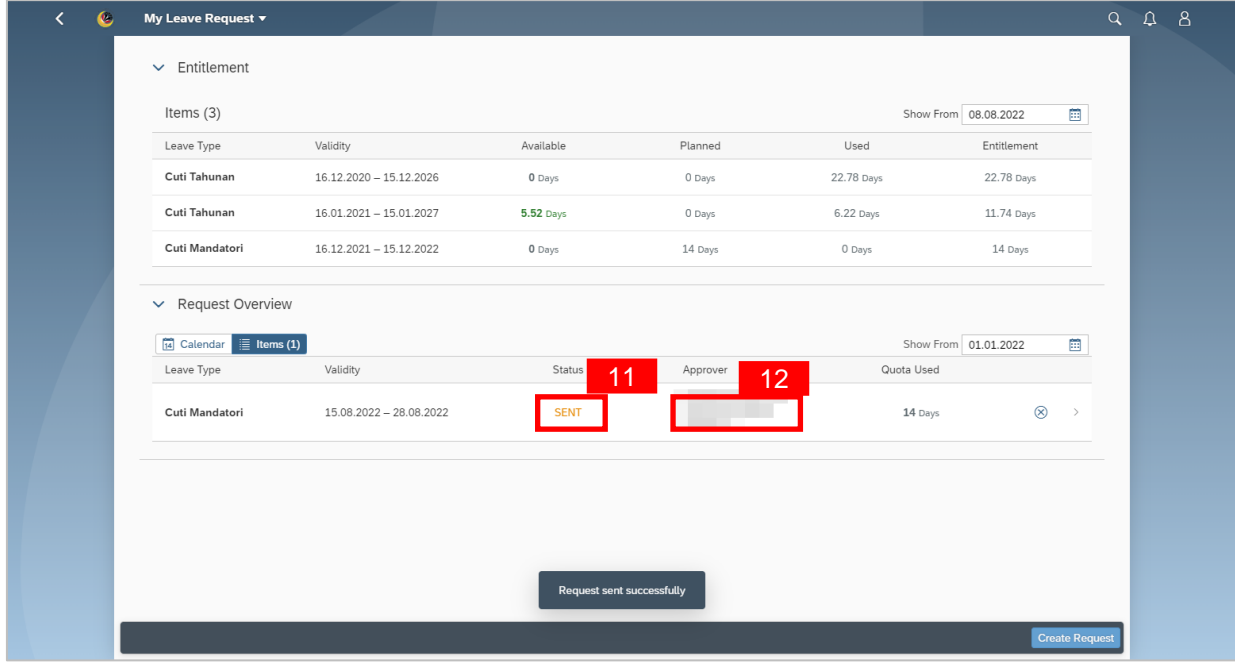

**SENT** 

11. The **status** of the leave request will be shown as

12. The name of the approver will be shown under the approver column.

#### **Note:**

- The employee's leave entitlement will be shown under **Entitlement.**
- **Available** is the remaining leave available for the employee as of the date checked.
- The dates selected for each application **must not** clash.
- Employees **can extend** their leave by applying for Annual Leave after Mandatory Leave.

In this scenario, Employees can proceed to apply for **Annual Leave**.

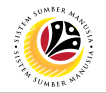

**Note:** Without exiting to SSM homepage, proceed to apply for the second leave

application/request.

13. Click on **Create Request** button.

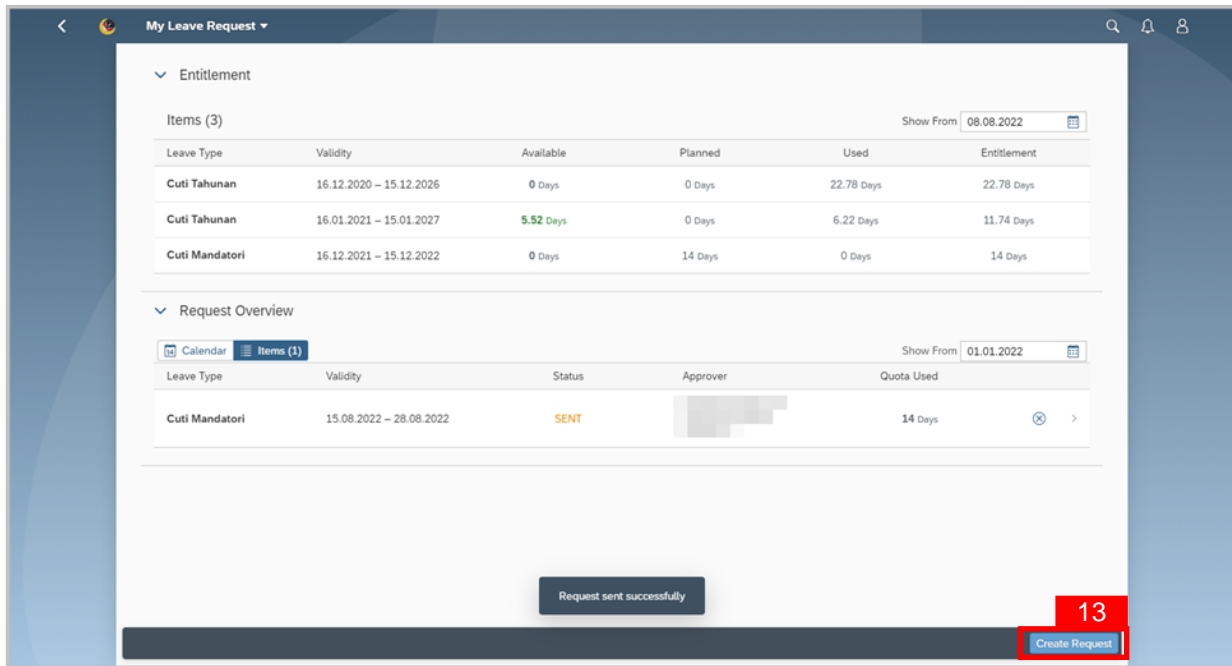

**Outcome: Create Request** page will be displayed.

14. Select *Cuti Tahunan* (Annual Leave) from the **Leave Type** dropdown list.

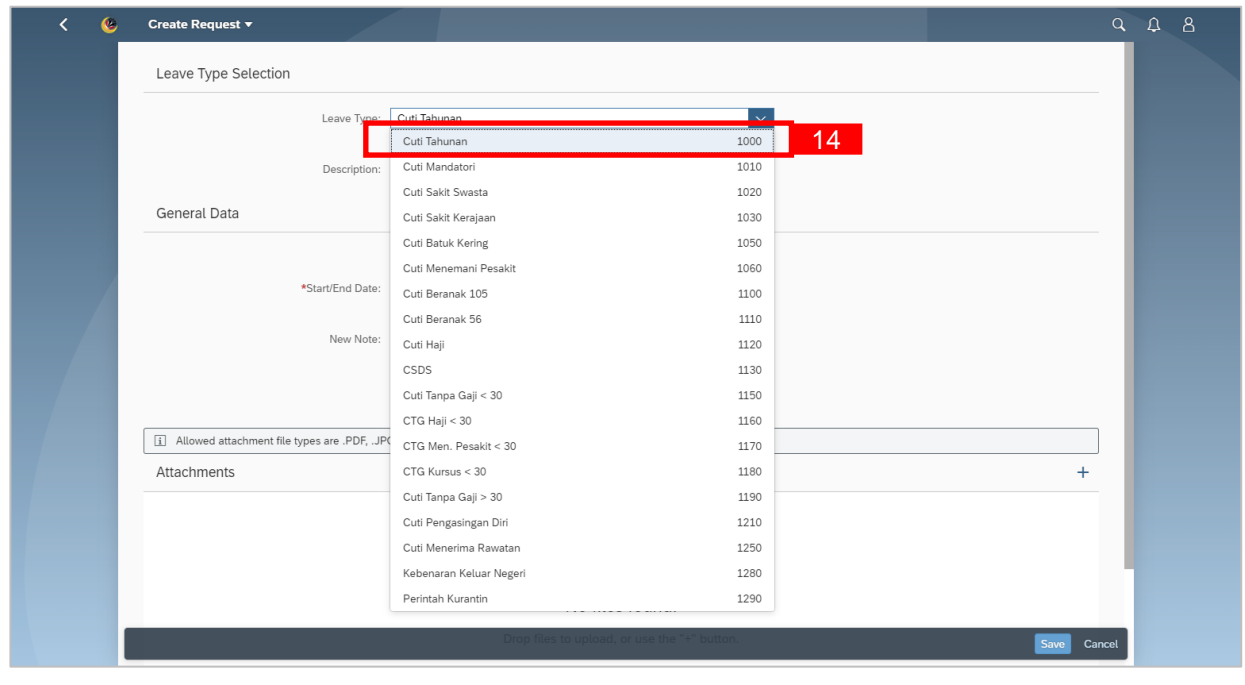

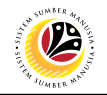

- 15. Select either one:
- $\circ$  More than 1 day  $\circ$  One day or less

**Note:** If the leave planned is only for a day, select 'One day or less'.

16. Select **Requested Date** by clicking on the **button**.

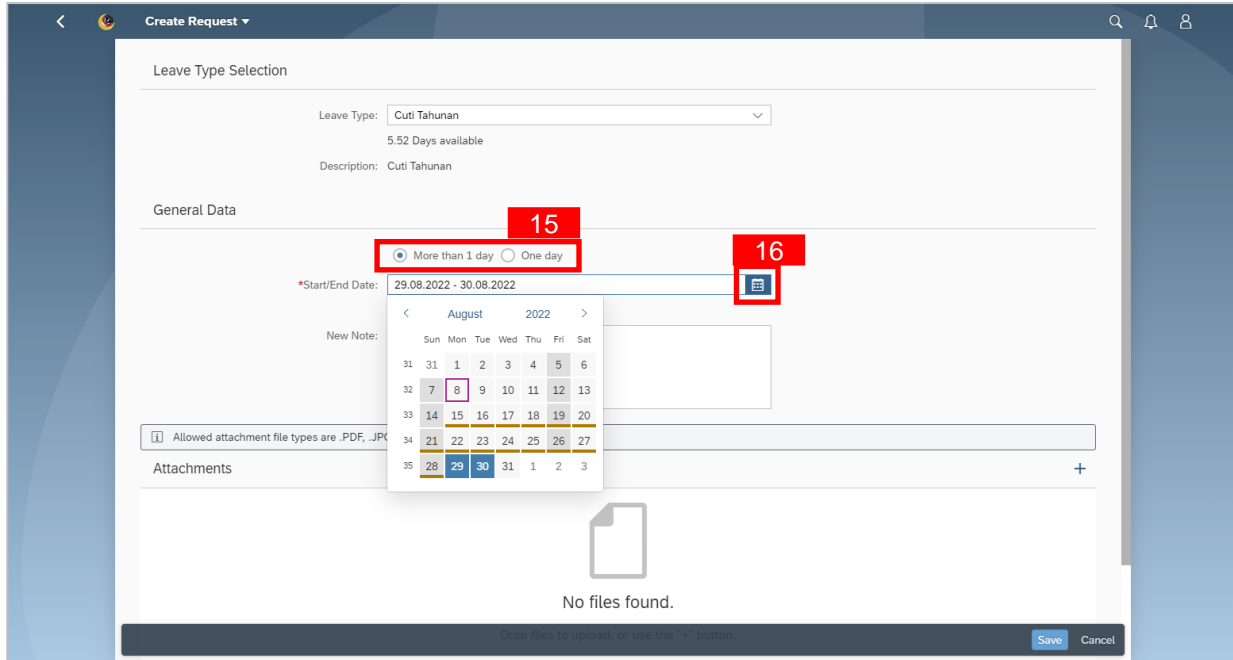

- 17. The total number of days consumed will be shown.
- 18. It is **mandatory** for Employees to fill in the **New Note.**

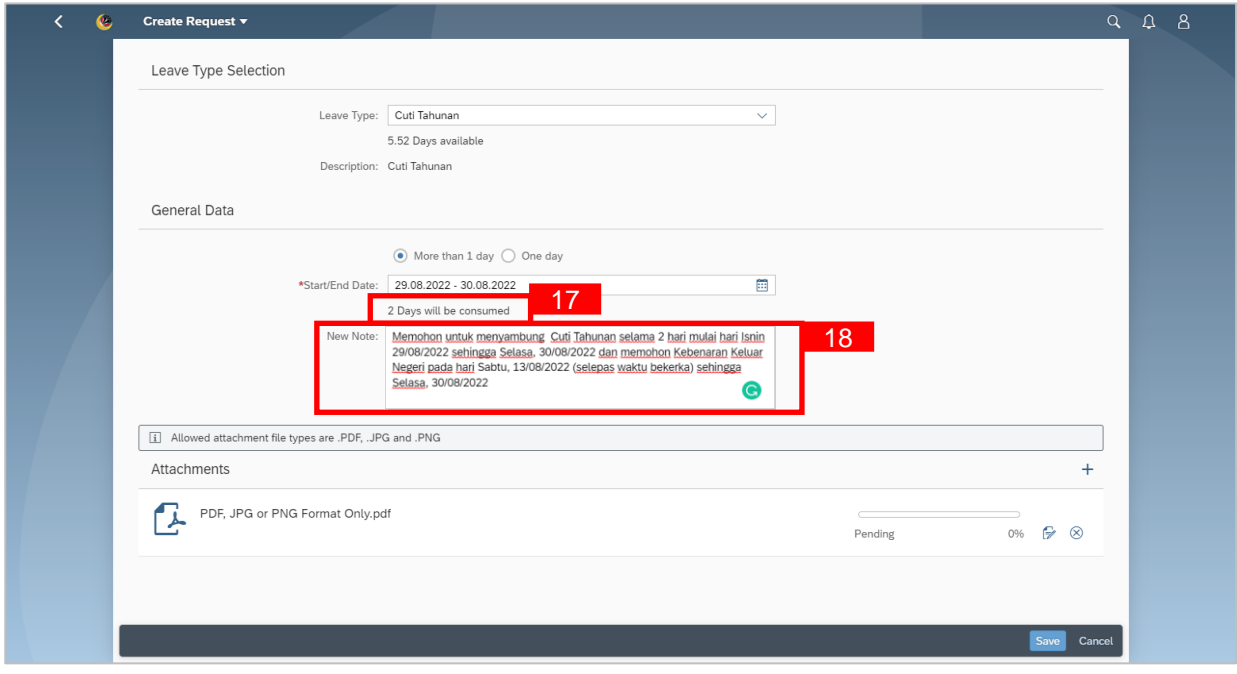

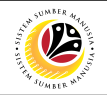

• **New Note** must be filled in with relevant information regarding the leave request. For example:

*Memohon untuk menyambung Cuti Tahunan selama 2 hari mulai hari Isnin 29/08/2022 sehingga Selasa, 30/08/2022 dan memohon Kebenaran Keluar Negeri pada hari Sabtu, 13/08/2022 (selepas waktu bekerka) sehingga Selasa, 30/08/2022.*

• The format of the **New Note** is subject to the respective Department's requirement(s).

19. Employee will be able to attach up to 4 files under **Attachment** by clicking **+** button.

20. Click Save button to submit request.

**Note:** The status of the attachment will be 'Pending', once Employee has clicked on the

Save button, any attachment(s) will be successfully uploaded.

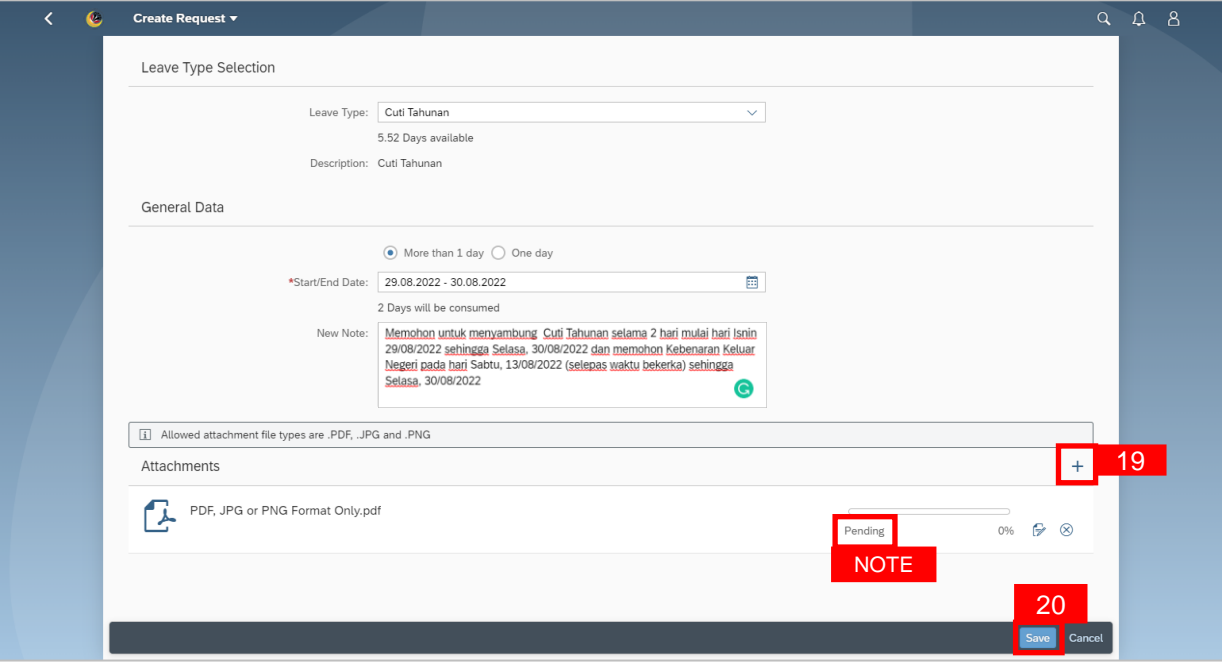

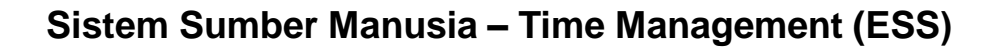

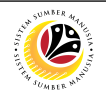

- 21**.** The **status** of the leave request will be shown as
- 22. The name of the approver will be shown under the approver column.

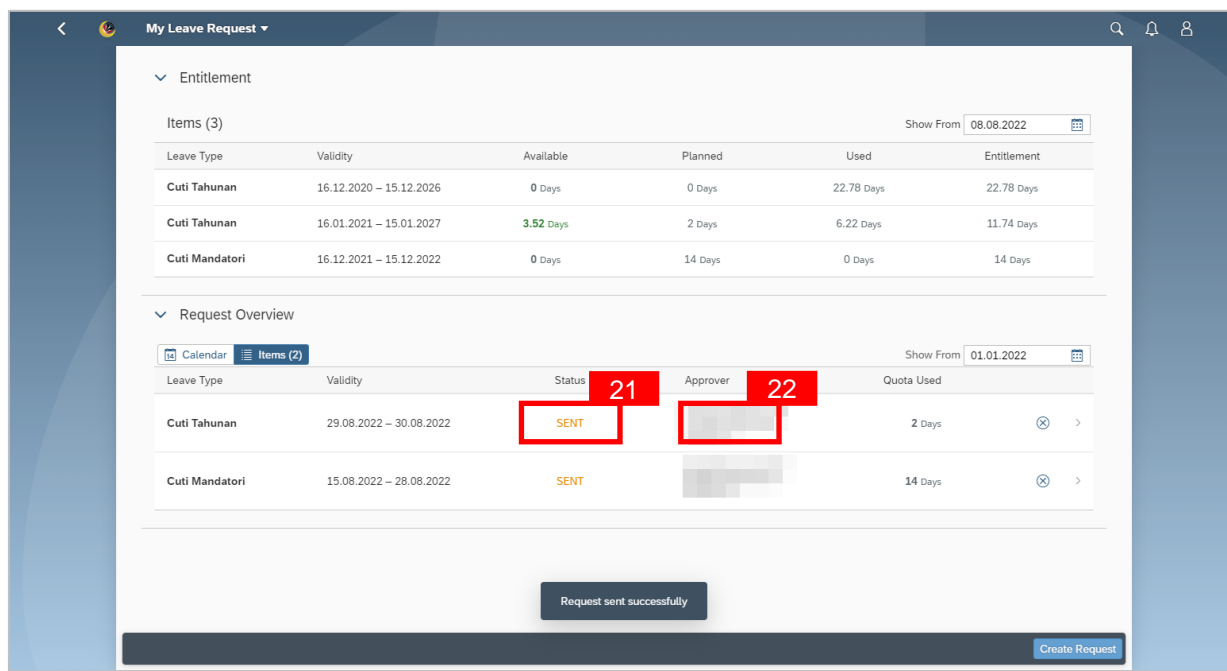

**SENT** 

#### *Note:*

- The employee's leave entitlement will be shown under **Entitlement.**
- **Available** is the remaining leave available for the employee as of the date checked.
- The dates selected for each application **must not** clash.